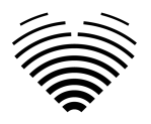

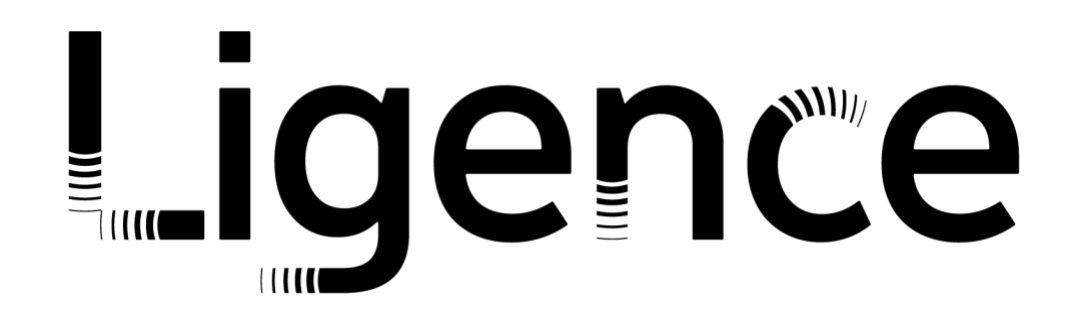

# Ligence Heart

#### For 3.32.0 or later version

# INSTRUCTIONS FOR USE

# English

 $C \in \mathcal{C}$ 

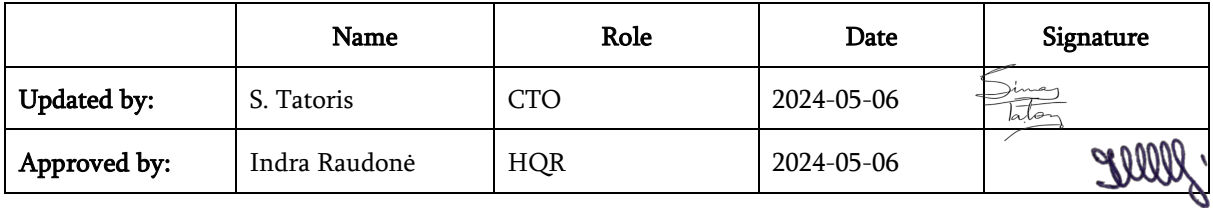

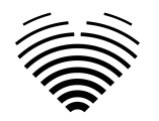

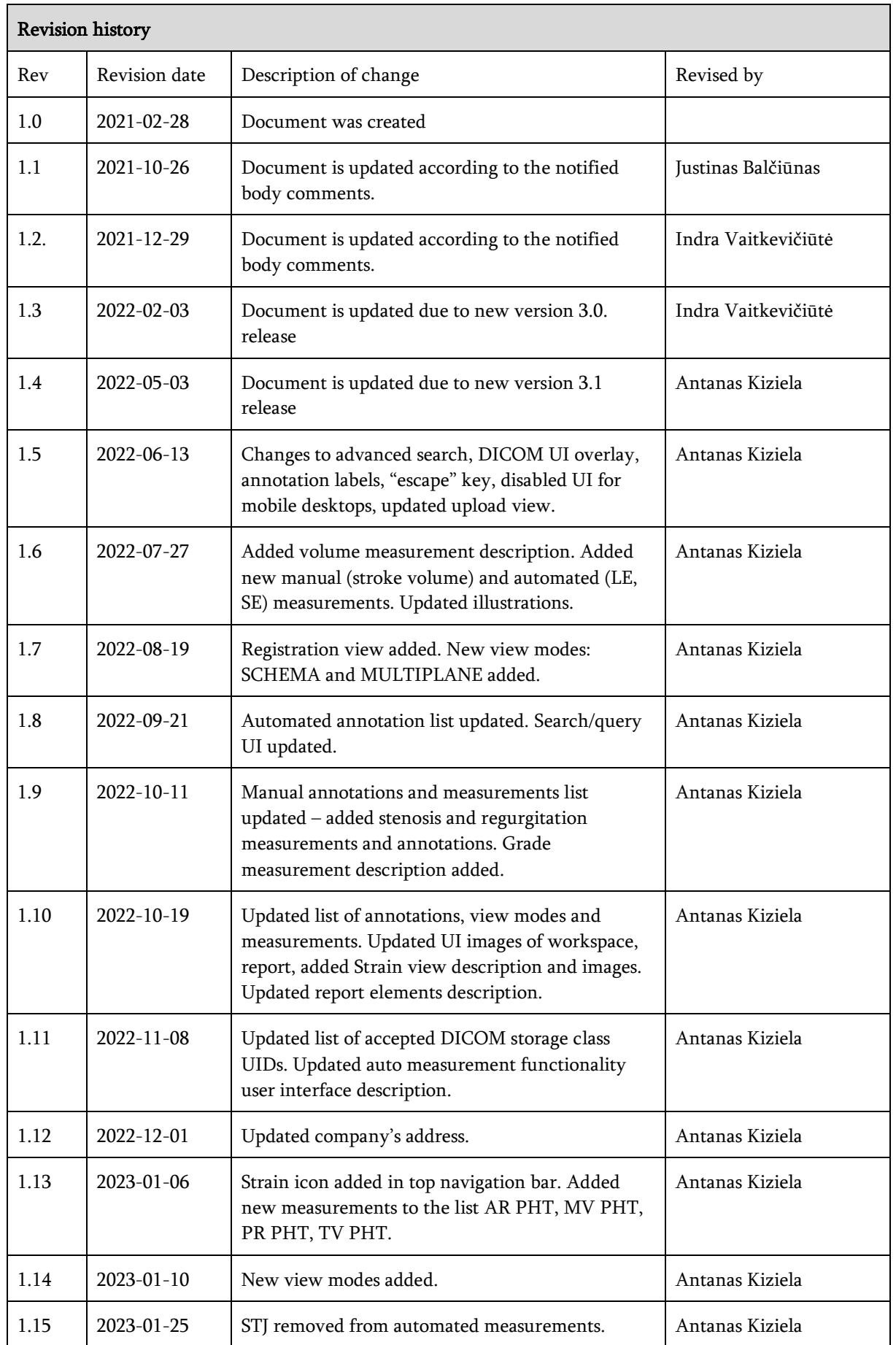

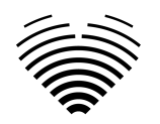

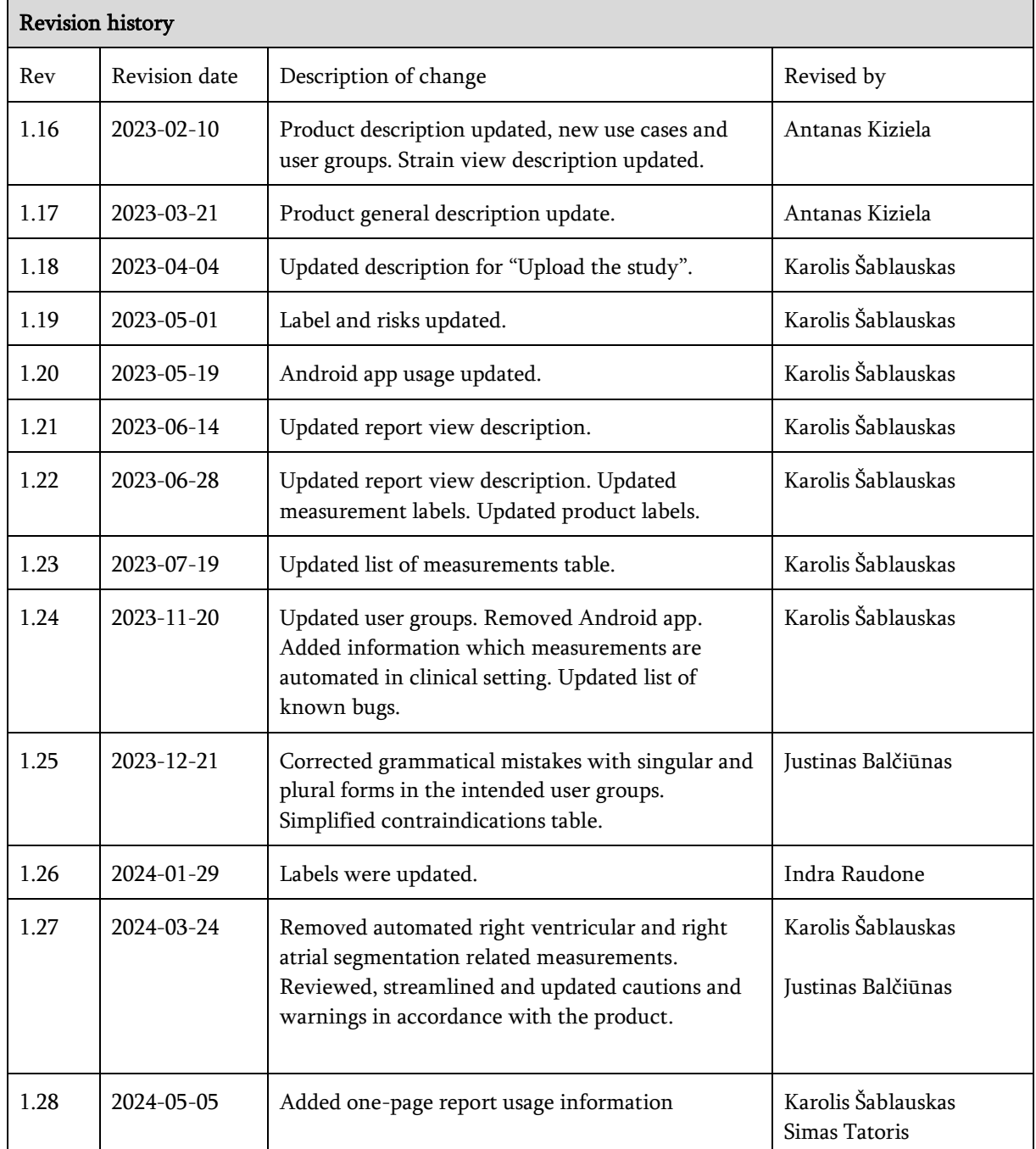

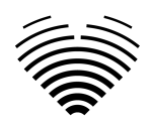

Ligence

UAB Ligence Taikos pr. 54, Kaunas, Lithuania LT- 05305

© 2024, UAB Ligence, Vilnius

All rights reserved in the event of granting of patents or registration as a utility patent.

All names of companies and products mentioned in this IFU may be trademarks or registered trademarks. References to products of other manufacturers are for information purposes only. Such references are intended neither as an approval nor a recommendation of these products. UAB Ligence accepts no liability for the performance or use of such products.

Other brand names, software and hardware names used in this Instructions for Use (IFU) is subject to trademark or patent protection. The quoting of products is for informational purposes only and does not represent a trademark misuse.

This IFU is protected by copyright. Unless exclusively authorized in writing, dissemination, duplication or other commercial exploitation of this documentation set or communication of its contents or parts of it is not permitted. In case of infringement, the violator may be liable to pay compensation for damages.

Specifications due to technical developments are subject to change. This IFU is not subject to the revision service. Please contact the manufacturer or authorized dealer to request the latest edition of the IFU.

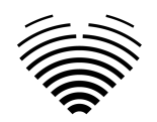

# <span id="page-4-0"></span>Table of Contents

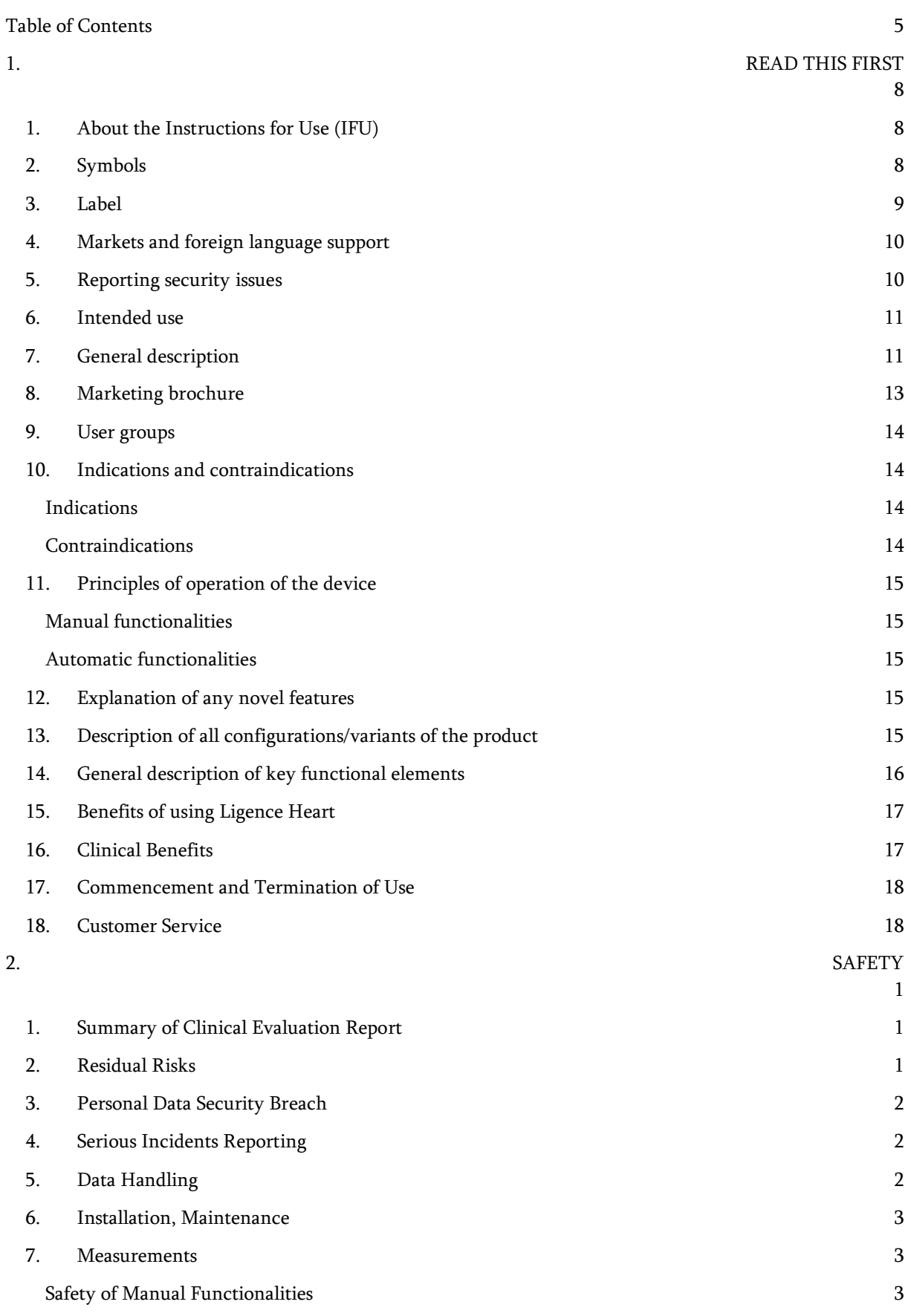

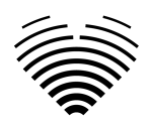

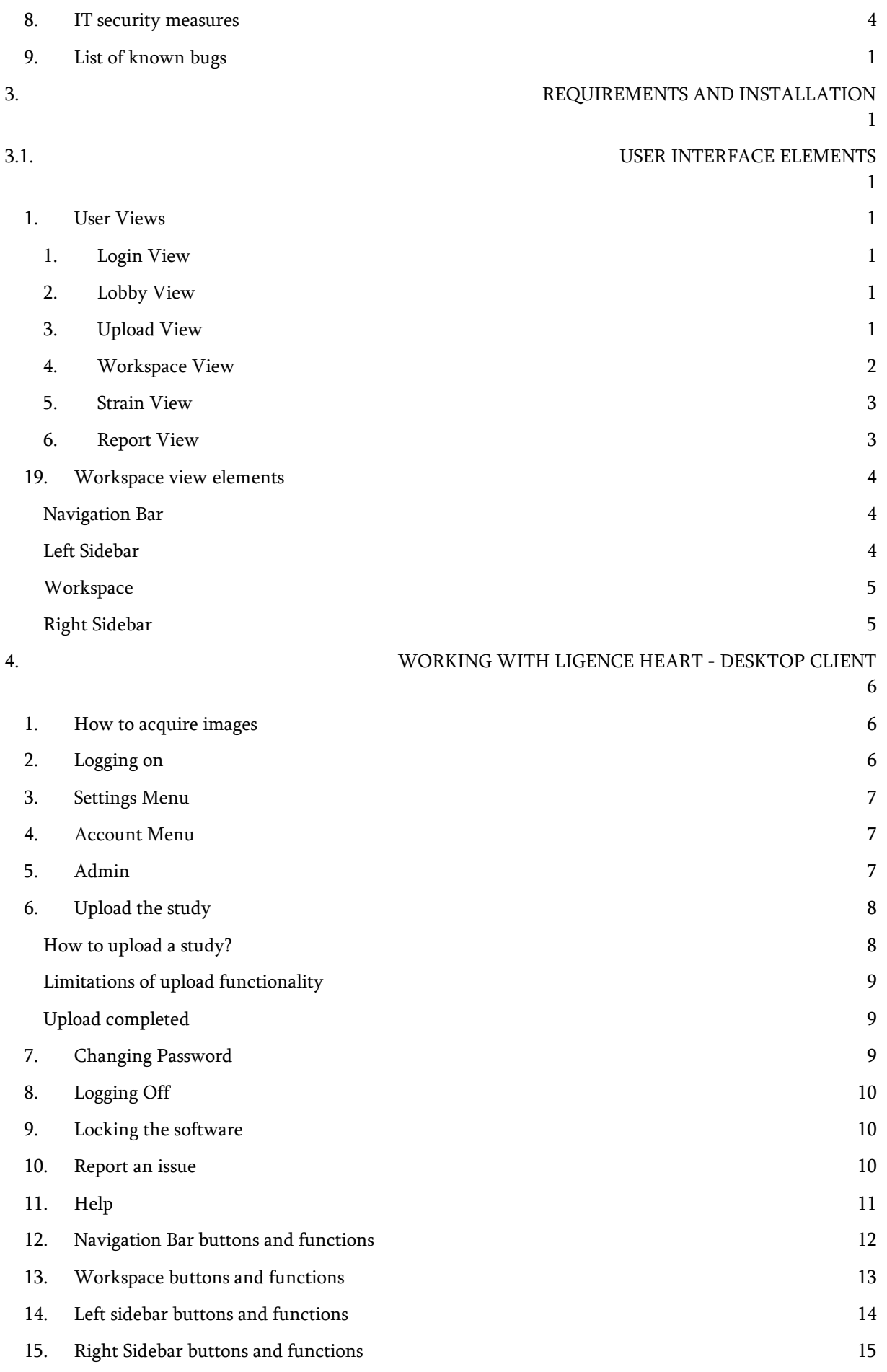

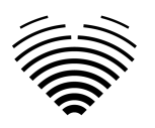

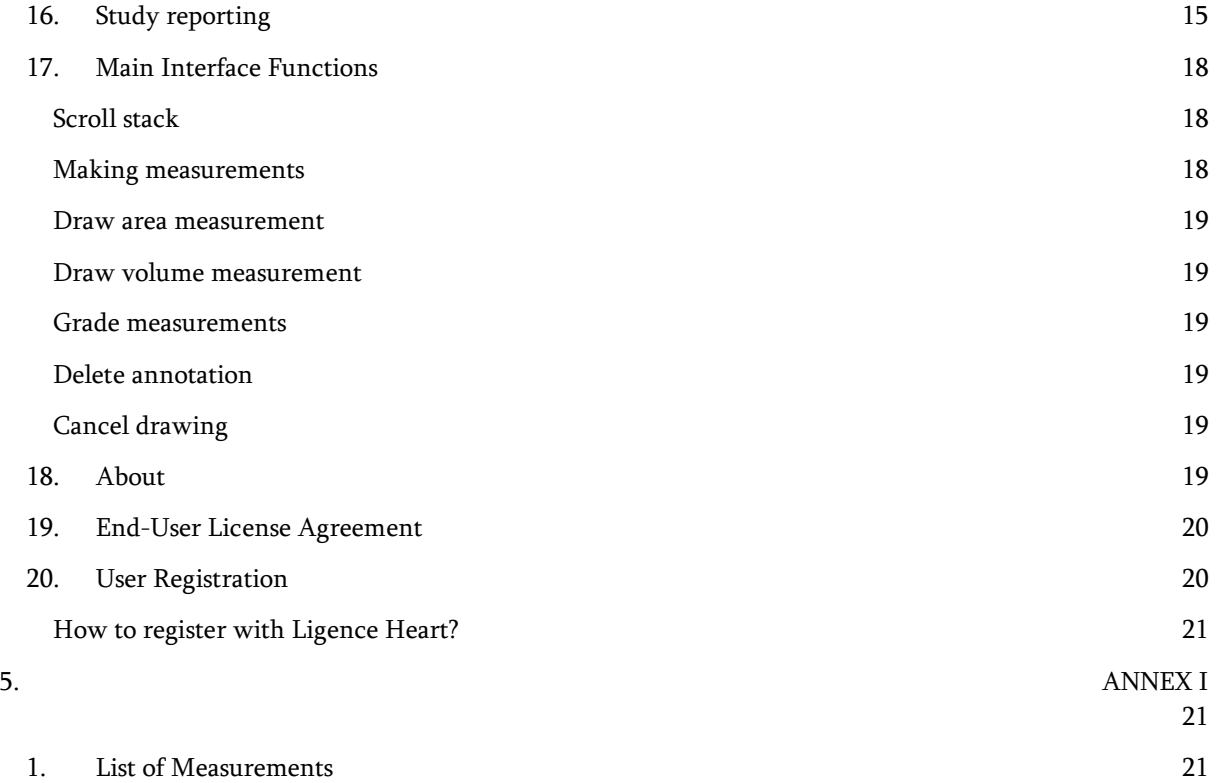

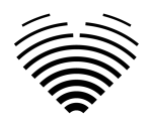

# <span id="page-7-0"></span>1.READ THIS FIRST

The Ligence Heart Instructions for Use (IFU) describes product's functionalities and is intended to guide and assist you with the safe and effective operation of the product. Before using the product, please read the IFU carefully and thoroughly observe all warnings and cautions.

This IFU describes the most extensive configuration of Ligence Heart with the maximum number of functions. Some functions described may be unavailable on your product's configuration.

Ligence Heart does not replace medical professionals and could be used only as an additional support tool. No special facilities (for medical specialists who are certified to perform echocardiographic examination) are required for the use of Ligence Heart. Training videos are provided to operators (sonographers and cardiologists) prior to granting access to the software.

Please note that the quality of medical images, sharpness, accuracy, and other parameters, relevant to the users, directly depend on the technical capabilities of medical device, which is generating medical images, on the monitor and printer (if images are printed out) technical capabilities.

UAB Ligence provides this document without warranty of any kind, implied or expressed, including, but not limited to, the implied warranties of merchantability and fitness for a particular purpose.

UAB Ligence takes no liability for errors or omissions in this document and reserves the right to make changes without further notice to improve the Ligence Heart product. UAB Ligence may decide to make improvements or changes in the product described in this document at any time.

# <span id="page-7-1"></span>1. About the Instructions for Use (IFU)

#### IMPORTANT

READ CAREFULLY BEFORE USE

KEEP IT FOR FUTURE REFERENCE

Ligence Heart IFU in PDF format is available on the internet website: https://www.ligence.io/

You can open the file using a PDF reader application. If you do not have a PDF reader application installed, you can download Adobe Reader from the following website: www.adobe.com

Please contact UAB Ligence or its affiliates for technical support.

Software Installation Manual is added as a separate document to the IFU.

If You require paper version of IFU please ask us by email: [support@ligence.io.](mailto:support@ligence.io) Paper version of IFU will be sent not later than in 7 days after receiving Your request (to the address You specify).

# <span id="page-7-2"></span>2. Symbols

The following symbols may appear in the product documentation or on the labels attached to the product.

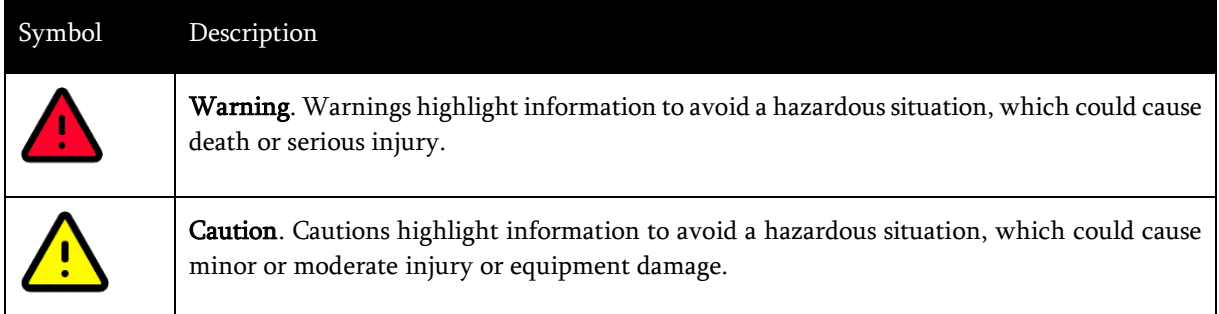

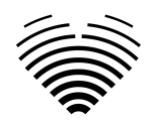

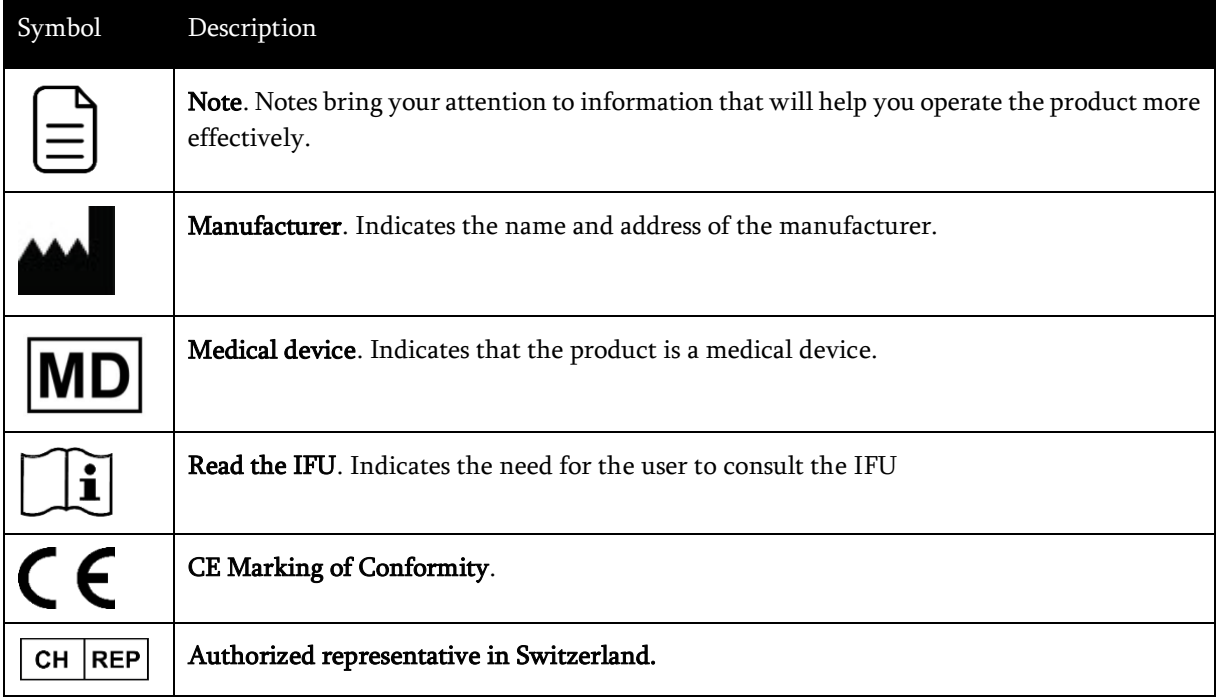

# <span id="page-8-0"></span>3. Label

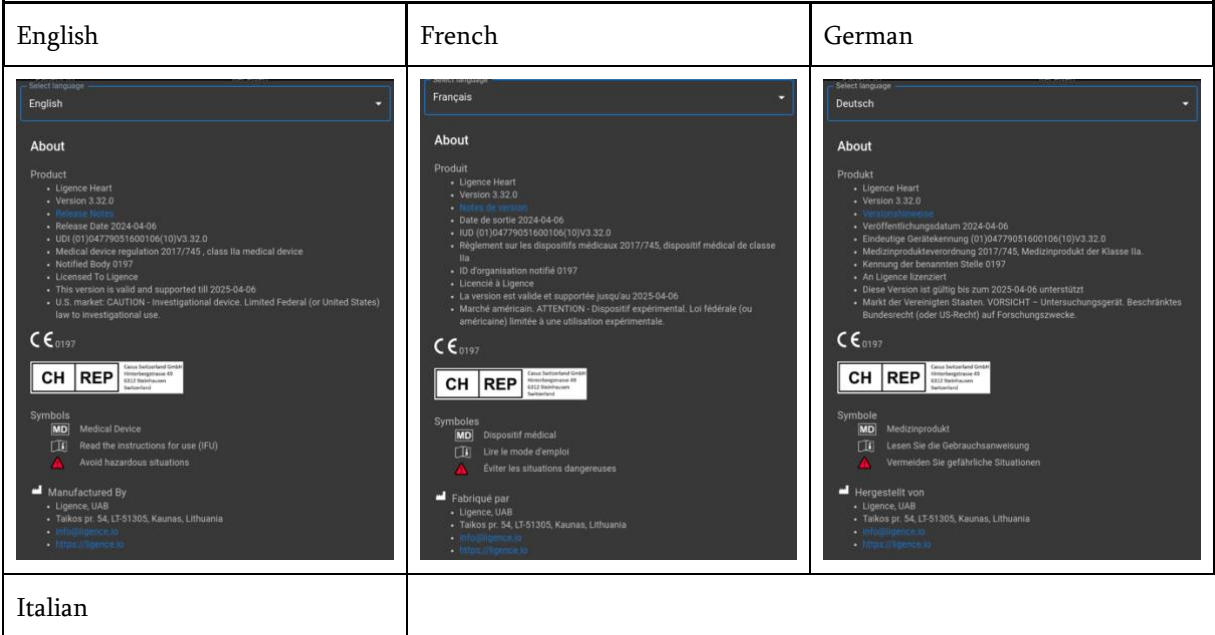

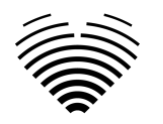

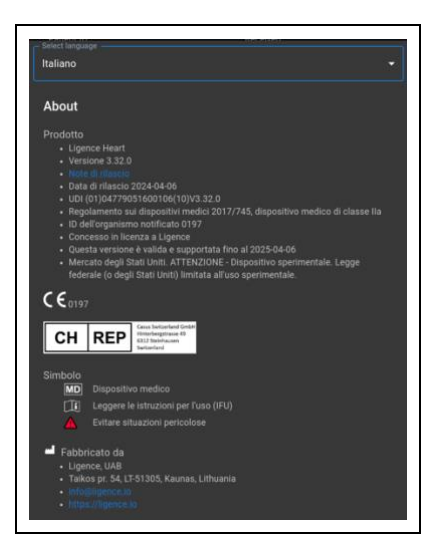

### <span id="page-9-0"></span>4. Markets and foreign language support

With the CE mark, Ligence Heart software will be sold in the EU, where English language is supported. It can be translated upon request of customers. Currently, Ligence Heart supports the English language.

### <span id="page-9-1"></span>5. Reporting security issues

If you believe you have discovered a vulnerability in our medical software or have a security incident to report, please contact us:

Ligence, UAB DPO who is responsible for data protection (contacts are public and available at https://www.ligence.io/).

Name, Surname: Simas Tatoris

Tel. +37069302801

Mail: s.tatoris@ligence.io

Reports should include:

- Description of the local and potential impact of the vulnerability;
- A detailed description of the steps required to reproduce the vulnerability. Proof of concept scripts, screenshots, and screen captures are all helpful. Please use extreme care to properly label and protect any exploit code;
- Any technical information and related materials we would need to reproduce the issue.

Once we have received a vulnerability report, Ligence, UAB takes a series of steps to address the issue:

- 1. Ligence, UAB requests the reporter to keep communicating regarding the vulnerability Confidentially.
- 2. Ligence, UAB investigates and verifies the vulnerability.
- 3. Ligence, UAB addresses the vulnerability and releases an update or patch to the software. If for some reason this cannot be done quickly or at all, Ligence, UAB will provide information on recommended mitigations.
- 4. Release notes include a reference to the vulnerability case.

Ligence, UAB will endeavour to keep the reporter apprised of every step in this process as it occurs.

We greatly appreciate the efforts of security researchers and discoverers who share information on security issues with us, giving us a chance to improve our software and better protect personal health data. Thank you for working with us through the above process.

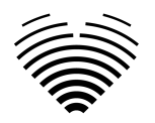

We'll do our best to acknowledge your emailed report, assign resources to investigate the issue, and fix problems as quickly as possible.

## <span id="page-10-0"></span>6. Intended use

#### Intended use for US market:

Ligence Heart is a fully automated software platform that processes, analyses and makes measurements on acquired transthoracic cardiac ultrasound images, automatically producing a full report with measurements of several key cardiac structural and functional parameters. The data produced by this software is intended to be used to support qualified cardiologists or sonographers for clinical decision making. Ligence Heart is indicated for use in adult patients. Ligence Heart has not been validated for the assessment of congenital heart disease, valve disease, pericardial disease, and/or intra-cardiac lesions (e.g. tumours, thrombi).

Limitations:

- Poor image capture will lead to poor annotations and subsequent measurements.
- Multiple image quality algorithms are used to filter out images of poor quality.

• Our software complements good patient care and does not exempt the user from the responsibility to provide supervision, clinically review the patient, and make appropriate clinical decisions.

- If no gender is present, female referenced guideline values will be used for conclusions.
- If Body Surface Area (BSA) is not present, indexed values cannot be provided.

• During image acquisition, inappropriate use of the echo machine, use of non-cardiac ultrasound probes, use of suboptimal settings (e.g. gain, contrast, depth), or lack of electrocardiogram capture may lead to lower accuracy of the software.

#### Intended use for other markets:

Ligence Heart is a software used to detect, measure, and calculate various specifications of structure and function of the heart and great vessels by analyzing echocardiographic images and automatically providing echocardiographic report. The device is intended to be used, when the patient is not in a life-threatening state of health, time is not critical for medical decisions and no major therapeutic interventions are required.

### <span id="page-10-1"></span>7. General description

To better understand the method of working of the software, it is convenient to separate the process of echocardiography exam into two steps:

- 1. Data acquisition. During the first step, the operator of an ultrasound machine manipulates a probe interacting with the patient to produce the echocardiographic images of the heart.
- 2. Data analysis. Using medical image viewing software the acquired echocardiography images are opened, annotated, measured and clinical conclusions are drawn based on the generated data.

Having established these steps, it is important to identify how the process of echocardiography exam takes place in the specific case of using Ligence Heart.

The first step (data acquisition) can send data to Ligence Heart and receive near real-time feedback on the image view and image quality.

The second step (data analysis), the user can store and send multiple images to Ligence Heart and receive near instant annotations, measurements, and reporting. Furthermore, Ligence Heart can be used as a postprocessing tool that is accessible via the workstation in the office or any other dedicated area for patient's clinical data analysis.

Ligence Heart can be used to perform fully automated 2D TTE data analysis – image recognition, frames of interest detection, appropriate measurements calculation, automated summary generation based on

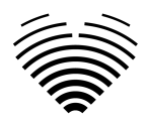

measurements done. The automatically generated measurements and the finalized report must be approved by a medical professional who is certified and eligible to conduct echocardiography examinations and formulate a report without the use of Ligence Heart automatic functions. The automatically generated and cardiologist approved report of echocardiogram analysis serves only as a decision support tool. The conclusion of diagnosis must be always taken by the cardiologist. Manual ultrasound data analysis: all measurements (same as automated research and clinical) can be done manually.

A complete list of functionalities can be found in the IFU and System requirement specification.

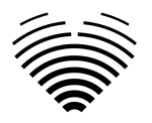

## <span id="page-12-0"></span>8. Marketing brochure

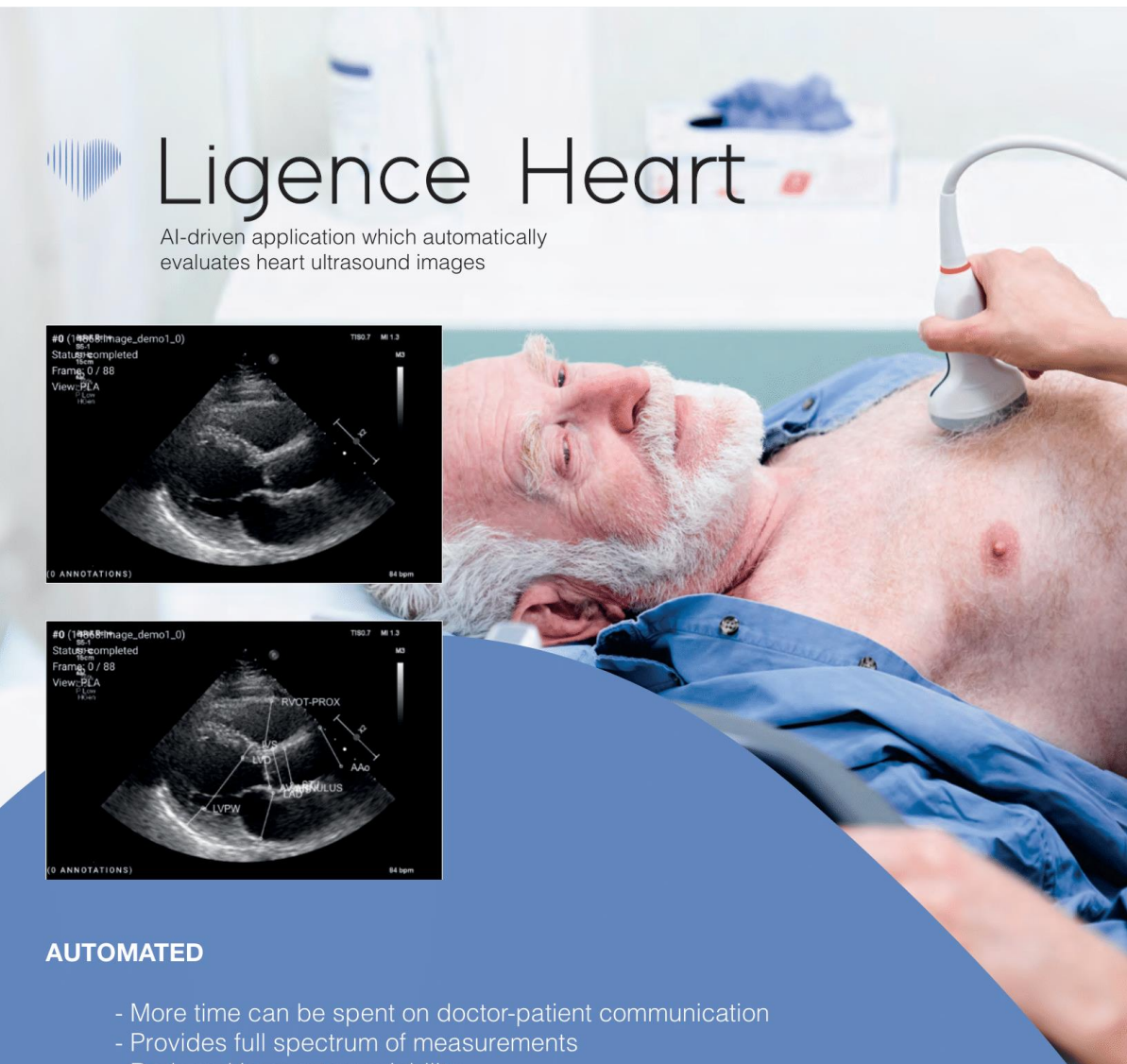

- Reduced intra-rater variability

#### **ANALYSIS**

- Automatically generated report in a local language
- Images are analysed directly after they are taken
- Measurements can be adjusted by demand

#### **IN TANDEM WITH AI**

- AI independently mimics the steps performed by a specialist
- Accuracy non inferior to a cardiologist\*

Created for doctors by doctors

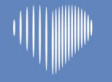

Contact us: info@ligence.io

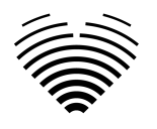

## <span id="page-13-0"></span>9. User groups

There are 3 groups of users that can work with Ligence Heart:

- 1. Cardiologists Ligence Heart can be used by cardiologists (or medical personnel with equal competences) that are certified and eligible by local legislation to conduct regular echocardiography examinations in a clinical setting. The automatically generated measurements and the finalized report have to be approved by a cardiologist.
- 2. Sonographers Ligence Heart is designed to support sonographers in their practice of echocardiography examinations within a clinical setting. Sonographers (or medical personnel with equal competences), who are eligible by local legislation to perform echocardiography, can utilize Ligence Heart for analysis and reporting. The automatically generated measurements and the finalized report must be reviewed and approved by a medical professional who is also certified and eligible by local legislation to conduct echocardiography examinations and formulate a report.
- 3. IT Administrators Ligence Heart can be used by client's system administrators that are not medical practitioners for the purpose of system administration and maintenance, but not for clinical purposes. Administrators have limited functionality and are not direct intended users of the product. Their responsibilities are mostly related to configuration and debugging.

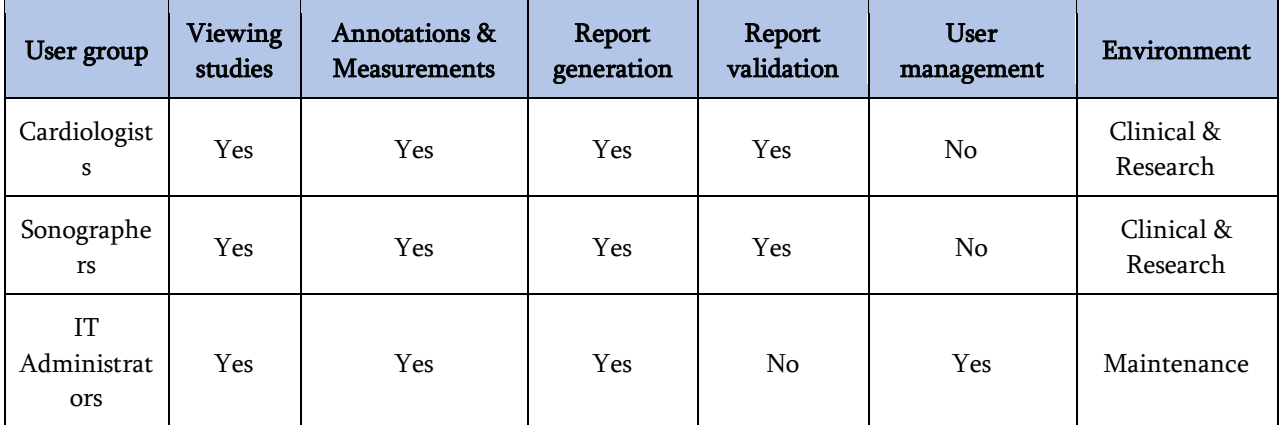

### <span id="page-13-1"></span>10. Indications and contraindications

### <span id="page-13-2"></span>Indications

The software is intended to be used in analysis of echocardiography images acquired from patients that are of any gender and race in accordance with the latest guidelines for echocardiography examination. Automatic functionalities should be used in adults on 2D TTE datasets.

### <span id="page-13-3"></span>Contraindications

The automatic functionalities should not be used to analyze echocardiography images of patients younger than 18 years old. Also, automatic functionalities should not be used to analyze images of patients with heart diseases/procedures done that significantly alter heart anatomy or geometry that significantly distort the echocardiography images. A list of contraindications for automatic functionalities is provided in the table below:

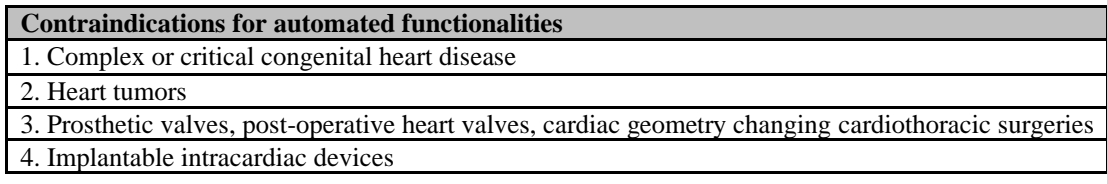

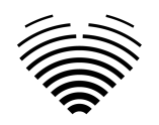

**Contraindications for automated functionalities** 5. Heart arrhythmias (atrial flutter, atrial fibrillations) 6. Aortic dissection

# <span id="page-14-0"></span>11. Principles of operation of the device

### <span id="page-14-1"></span>Manual functionalities

The device visualizes echocardiography imaging data and allows inspecting the imaging data and performing measurements by drawing annotations superimposed on the visualized data. The annotations are then used to calculate the relevant geometric and functional heart parameters.

### <span id="page-14-2"></span>Automatic functionalities

The device performs a series of steps that involve automated recognition of the echocardiography imaging data, recognition of echocardiographic probe position and detecting a set of anatomical (e.g. heart chamber borders, landmarks). The automated functionalities rely on the predictions made by deep neural networks from the echocardiographic images (e.g. echocardiographic probe position recognition, heart chamber border, landmark detection).

# <span id="page-14-3"></span>12. Explanation of any novel features

Ligence Heart offers novel functionality that allows automatic analysis of a number of heart structure and function parameters. Therefore, the parameters that are analyzed themselves are not novel, but the automation of some of these measurements is novel (none of the manual functionalities are novel). The automatic functionalities are based on Deep Learning technologies. These automatic functionalities offer the ability to automate activities that are usually performed manually during regular echocardiographic image analysis.

### <span id="page-14-4"></span>13. Description of all configurations/variants of the product

There is a possibility, on the request of the customer, to have different functionalities of Ligence Heart turned on/off for each customer via the manufacturers control mechanisms. The product basic package will always allow to manually annotate images and receive calculations of measurements. The algorithms to automatically perform some of these manual tasks will be turned on/off depending on the customer needs and sale agreement.

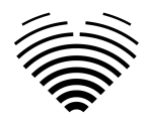

# <span id="page-15-0"></span>14. General description of key functional elements

Functional elements scheme.

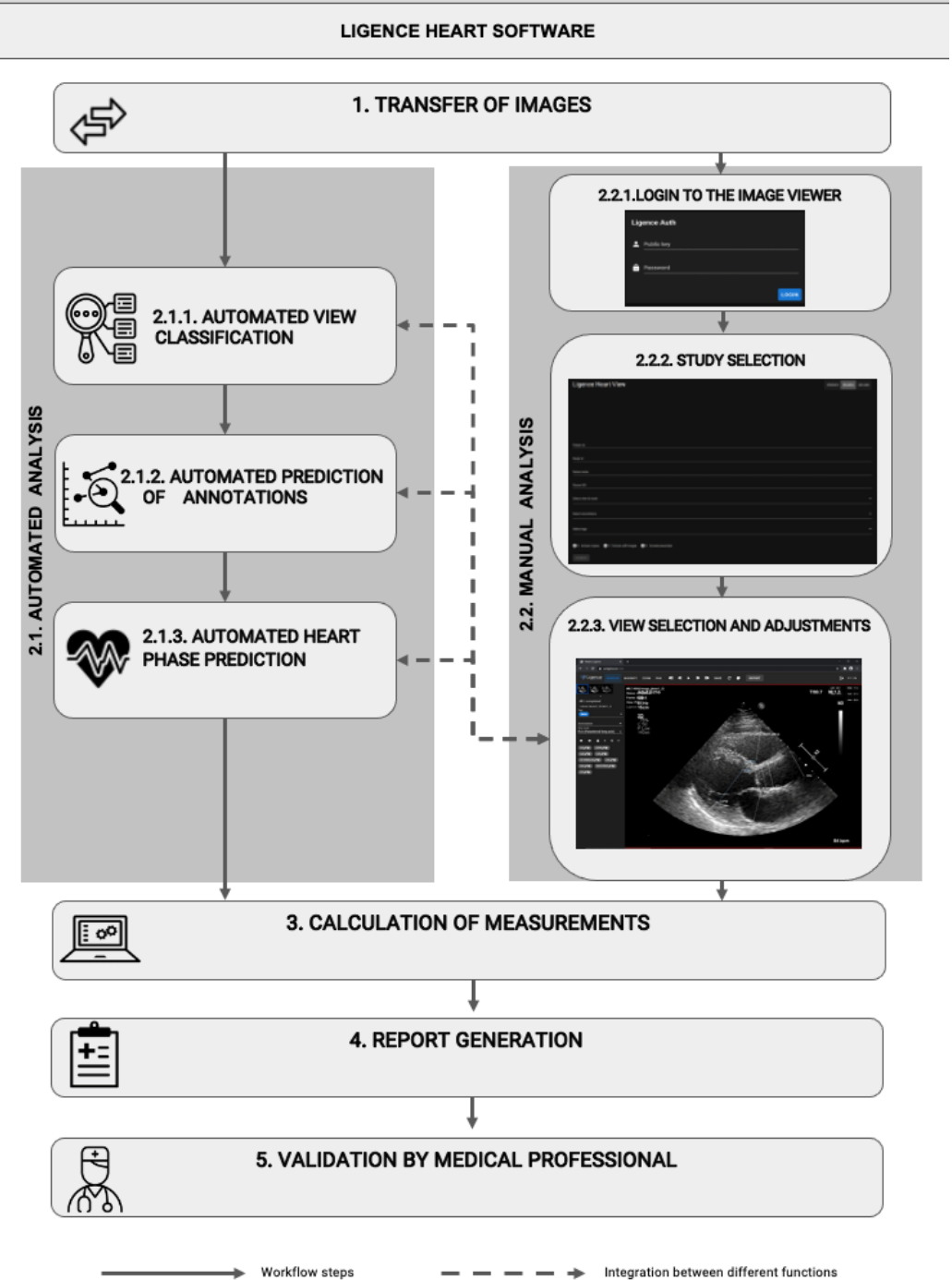

#### Explanation of the functional elements

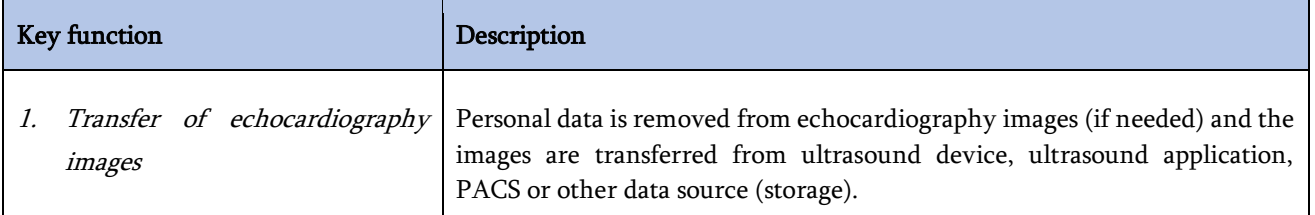

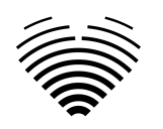

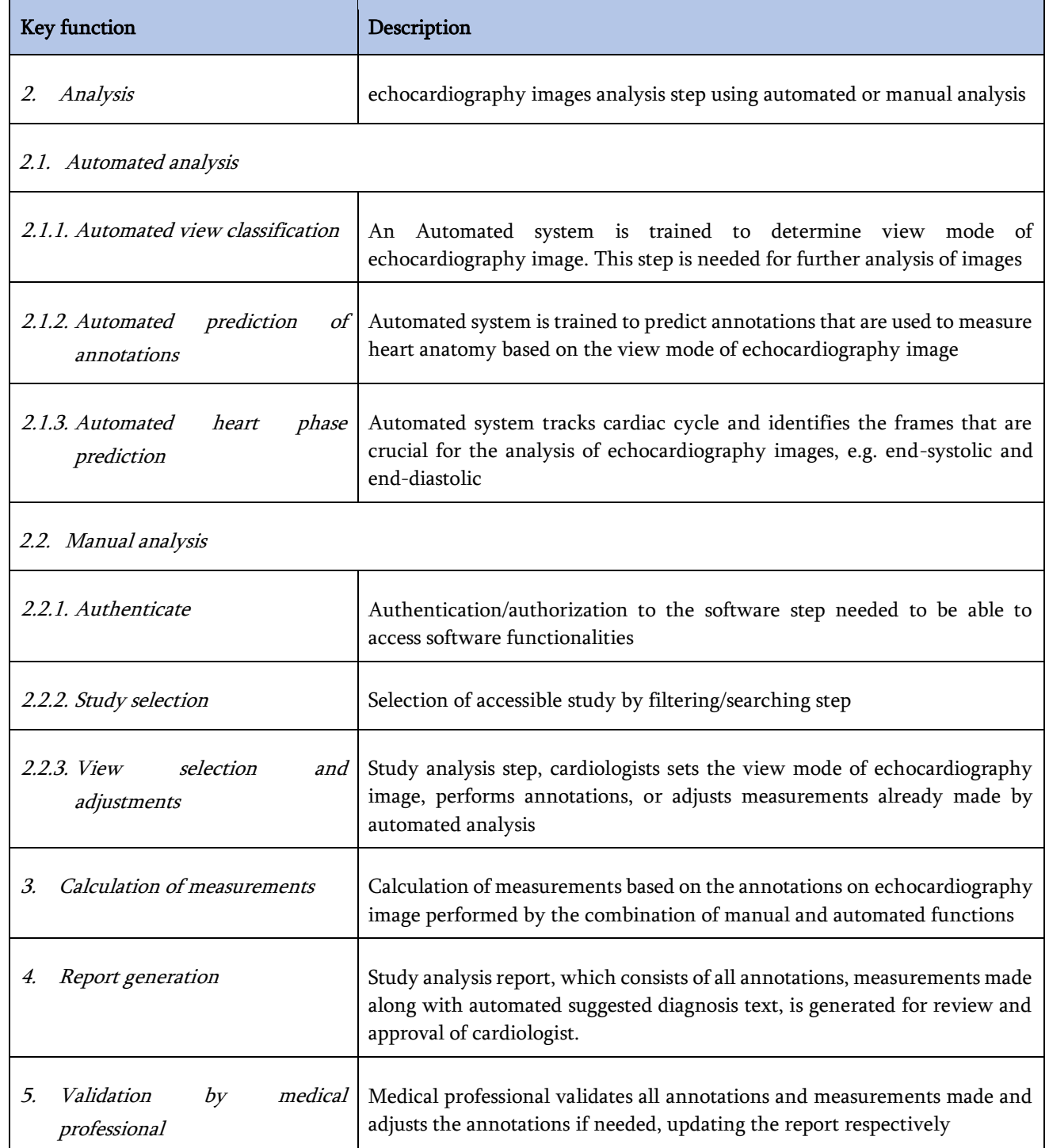

## <span id="page-16-0"></span>15. Benefits of using Ligence Heart

The use of Ligence Heart software brings a modern, quicker, and precise way for understanding visual ultrasound data. In addition to manual analysis of ultrasound images, Ligence Heart allows the user to automatically perform parts of the echocardiography image evaluation with non-inferior accuracy compared to cardiologists, reducing the variability of measurements, and reducing the time needed for analysis.

### <span id="page-16-1"></span>16. Clinical Benefits

Performance of manual functionalities:

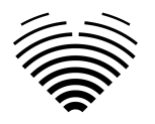

● The manual functionalities of Ligence Heart provided are equally accurate and reliable tools for echocardiography evaluation compared to other state of the art CE marked and FDA approved medical software.

Performance of automated functionalities:

• The main clinical benefit is improved workflow for echocardiographic analysis and reporting through machine learning based automation. It potentially reduces analytic time by requiring less manual contouring and adjustments, provides high accuracy, and complete reproducibility (algorithms will provide the same results on the same data).

<span id="page-17-0"></span>Ligence Heart performs automated measurements with non-inferior accuracy compared to a certified specialist.

### 17. Commencement and Termination of Use

The provision for use begins upon delivery and / or installation of the Software on your computer and/or workstation. The provision for use is for the period specified in the agreement with your institution, unless you are using a trial or demo version.

The termination of use comes to effect when the period specified on the agreement with your institution comes to an end or when the user violates terms of end-user license agreement or other terms specified in the agreement. Upon such an event, the user must cease all use of the software and delete the unique login credentials assigned to the user. The use of the software will then be automatically terminated, and the user does not have to take any other measures to safely terminate the use.

### <span id="page-17-1"></span>18. Customer Service

Ligence representatives are available to answer questions and to provide maintenance and service.

Contact details:

E-Mail: [support@ligence.io](mailto:support@ligence.io)

Support Hotline: +37064550126

You can also submit an issue or question using our website:<https://www.ligence.io/submit-issue>

<span id="page-18-0"></span>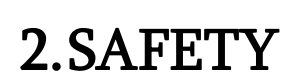

Please carefully read the information in this section before using Ligence Heart, it contains important information on operating safety and use of the product.

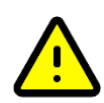

### **CAUTION**

The user remains responsible for determining if the provided results are acceptable for the corresponding echo exam and for their use in supporting diagnostic decisions.

### **CAUTION**

<span id="page-18-1"></span>This product is not intended to be used for emergency diagnosis.

### 1. Summary of Clinical Evaluation Report

The device's risks were managed according to UAB Ligence internal risk management work instruction, which is based on the ISO 14971:2019 standard. During the risk management activities, the device was:

1. Classified according to the Medical Device Regulation EU 2017/745 directive's Annex VIII as a CLASS IIa medical device according to the rule 11;

2. Identified according to the Medical Device Regulation EU 2017/745 and requirements defined in the ISO 14971:2019 standard's Appendix C;

3. Risks managed (analyzed, mitigated, verified for residual risks). There are no additional measures for risk control identified that have not been implemented and the device is considered safe to use according to its intended purpose.

4. All the risk management activities were carried out by the risk management team.

5. All the testing activities were carried out by the testing team.

UAB Ligence gathers production and post-production information using the following Quality management system's areas:

- 1. Product realization;
- 2. Measurements analysis and improvement;
- 3. Change and problem management;
- 4. Auditing;
- 5. Post market follow-up.

The above mentioned activities ensure that internal and external views (in which the product exists) are constantly monitored and if changes occur all associated risks are re-managed.

<span id="page-18-2"></span>Risk management report and related documents in the risk management file are updated when needed.

### 2. Residual Risks

1 residual risk is identified. The hazards and warnings related with the risk is presented in the table below.

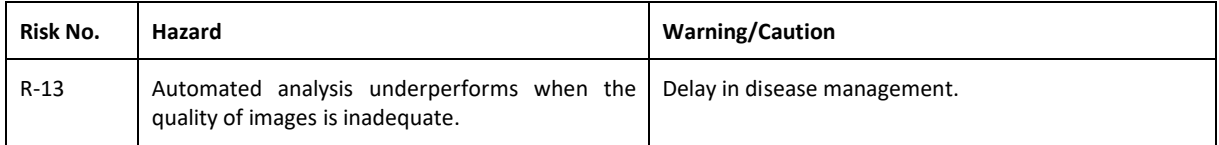

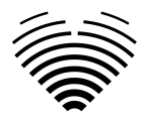

### <span id="page-19-0"></span>3. Personal Data Security Breach

In case of personal data breach (including but not limited to cybersecurity breach) please immediately (but not later than in 24 hours) inform medical software Manufacturer UAB Ligence by using below mentioned contacts:

UAB Ligence Data Protection Officer

(Contacts of Data Protection Officer are publicly available at [www.Ligence.io\)](http://www.ligence.io/).

Name, Surname: Simas Tatoris

Tel. +37069302801

<span id="page-19-1"></span>Mail: [dpo@ligence.io](mailto:dpo@ligence.io)

### 4. Serious Incidents Reporting

Any serious incident or that has occurred in relation to the device should be immediately reported to the manufacturer (via website: <https://www.ligence.io/submit-issue> or email support@ligence.io) and to the competent authority of the country in which the user and/or patient is established.

### <span id="page-19-2"></span>5. Data Handling

Data formats which can be read by this product include:

- a) DICOM storage classes:
- 1.2.840.10008.5.1.4.1.1.6 Ultrasound Image Storage (retired)
- 1.2.840.10008.5.1.4.1.1.6.1 Ultrasound Image Storage
- 1.2.840.10008.5.1.4.1.1.7 Secondary Capture Image Storage
- 1.2.840.10008.5.1.4.1.1.3 Ultrasound Multiframe Image Storage (retired)
- 1.2.840.10008.5.1.4.1.1.3.1 Ultrasound Multiframe Image Storage
- 1.2.840.10008.5.1.4.1.1.7.1 Multiframe Single Bit Secondary Capture Image Storage
- 1.2.840.10008.5.1.4.1.1.7.2 Multiframe Grayscale Byte Secondary Capture Image Storage
- 1.2.840.10008.5.1.4.1.1.7.3 Multiframe Grayscale Word Secondary Capture Image Storage
- 1.2.840.10008.5.1.4.1.1.7.4 Multiframe True Color Secondary Capture Image Storage
- b) Ultrasound image stream in RGB together with meta data (not in a DICOM format).

JPEG-Baseline-1 data compression is used for storing images from this product.

#### **CAUTION**

Before saving, editing, or reviewing the data of a patient, ensure that its contents correspond to the patient's name. This provides additional assurance that the stored data correspond to the correct patient. Not obviously incorrect behavior could lead to conflicting information.

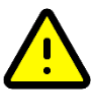

### **CAUTION**

The user is responsible for the content of reports, findings records and other patient information.

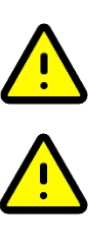

#### **CAUTION**

The displayed image information in Ligence Heart software comes from your producing device such as a ultrasound machine. UAB Ligence is not responsible for any incorrect or missing information due to a use error or device malfunction on the device itself that was used to produce images.

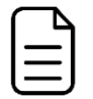

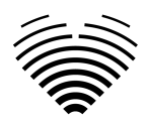

The quality of any exported object (echo exam) highly depends on the settings performed to the exporting file formats (e.g. compression of images) and information can be lost during this process. The user remains responsible for determining if the information contained in an exported object can be used for making diagnostic decisions.

## <span id="page-20-0"></span>6. Installation, Maintenance

Installation should be performed in accordance with the Installation Manual, which is provided as a separate document.

#### **CAUTION**

Only persons according to the Intended User Group may perform installation, setup and upgrade.

Service and any configuration of this product shall be performed only by UAB Ligence or your local representative.

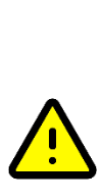

#### **CAUTION**

UAB Ligence assumes no liability for problems attributable to unauthorized modifications, additions, or deletions to this product, or unauthorized installation of third-party software.

#### **NOTE**

If this product is correctly installed and further used on a system respecting the specified client-side and/ or server-side system requirements and if no unexpected errors are upcoming, this product is maintenance-free.

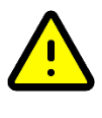

### <span id="page-20-1"></span>7. Measurements

### **CAUTION**

The complete anatomy of the structure that is being evaluated with Ligence Heart has to be visible in the datasets.

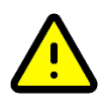

### **CAUTION**

In the case of a poor image quality, as determined by the user's clinical experience and training, measurements should not be made. If for any reason measurements are made using a poorly reconstructed image, these measurements should not be used for making diagnostic decisions.

The user must be committed to the accuracy of the existing images and measurement results. Image scans should be repeated if there is the slightest doubt as to the accuracy of images and measurements.

### <span id="page-20-2"></span>Safety of Manual Functionalities

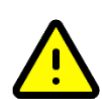

### **CAUTION**

Manual functionalities have been validated and verified in the following modes:

- B-mode
- M-mode
- PW-Doppler
- CW-Doppler
- Tissue Doppler
- Color Doppler

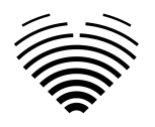

### <span id="page-21-0"></span>8. IT security measures

The "Security requirements" section in the Installation Manual details the required security measures that have to be implemented by the hospital (client). Recommendations on how to install and configure the Ligence Heart software in order to ensure the system security can also be found in the Installation Manual.

Current section describes actions, that should be taken by the user, in order to secure his or her workplace and user's account against unauthorized access:

It is highly recommended to run Ligence Heart only from the devices and accounts, that are authorized for the user by company's security policy. Company's security policy should ensure, that work network and user's workplace is secure – servers and workplaces have on time security patches and updates, required antivirus software, firewalls and other protection means.

#### **NOTE**

By default, Ligence Heart software logs off the user automatically after a specified timeout. Deactivating or significantly increasing this timeout is a security risk. It can lead to unauthorized persons being able to access sensitive information or manipulating the system.

- It is recommended to use a browser, that is authorized according to the company's security policy, and is compatible with Ligence Heart software. If the company's security policy does not give any recommendations for browsers, we would recommend considering Google Chrome, Mozilla Firefox or Apple Safari as the most secure browser alternatives in the market at the moment.
- An authentication is required for Ligence Heart software. However, the authentication ways may vary. If you are using login and password authentication, keep the password safe from unauthorized access:
	- do not expose the password to other persons.
	- do not allow the browser to save the password.
- Use Ligence Heart log off function, after finishing your work and before closing the application. Closing the program without Log Off is not safe and may lead to unauthorized access to medical data.

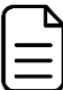

### **NOTE**

For users who share the computer and user's account. Ligence Heart is designed with "zero footprint" concept, meaning that no patient data is left on a customer's device: after the end user logs out from Ligence Heart, its cache does not contain any server responses with patient data. However, there are known browser's security bug's that allow to extract potentially sensitive data from the browser's memory cache after the user logs out and doesn't close the entire browser application. Therefore, it is recommended to also close the entire browser (not just a particular tab or one of the windows) after logout.

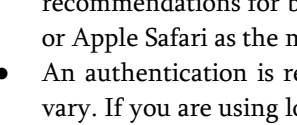

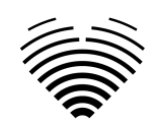

# 9. List of known bugs

<span id="page-22-0"></span>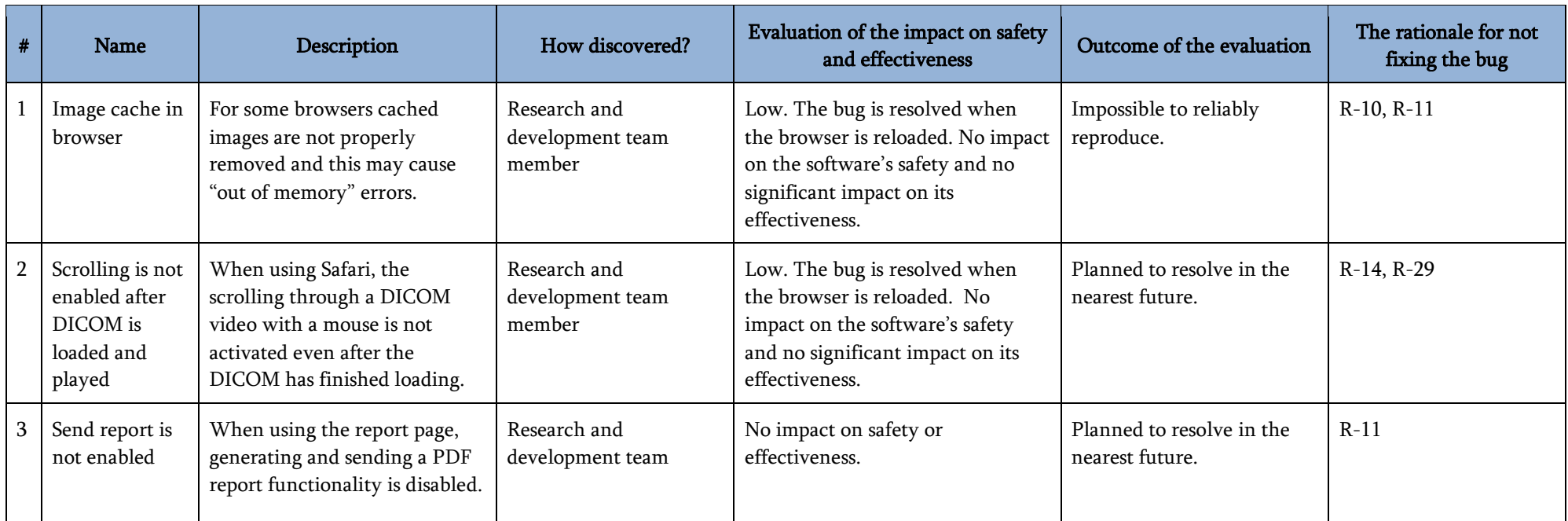

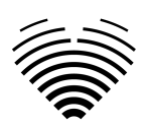

# <span id="page-23-0"></span>3.REQUIREMENTS AND INSTALLATION

<span id="page-23-1"></span>Detailed information is provided in the Installation Manual document.

# 3.1. USER INTERFACE ELEMENTS

### <span id="page-23-2"></span>1. User Views

This section presents the main user views of Ligence Heart and explains the navigation tree.

Ligence Heart is accessed through a web application. It contains the following user views:

- 1. Login View
- 2. Lobby View
- 3. Upload View
- 4. Workspace View
- 5. Strain View
- 6. Report View

#### **NOTE**

Administrator Panel View may not be available depending on your user rights.

The appearance of each view is presented in the pictures below along with descriptions of what can be found in each of them.

### <span id="page-23-3"></span>1. Login View

The Login View is where you must enter your login credentials in order to start using Ligence Heart image viewer.

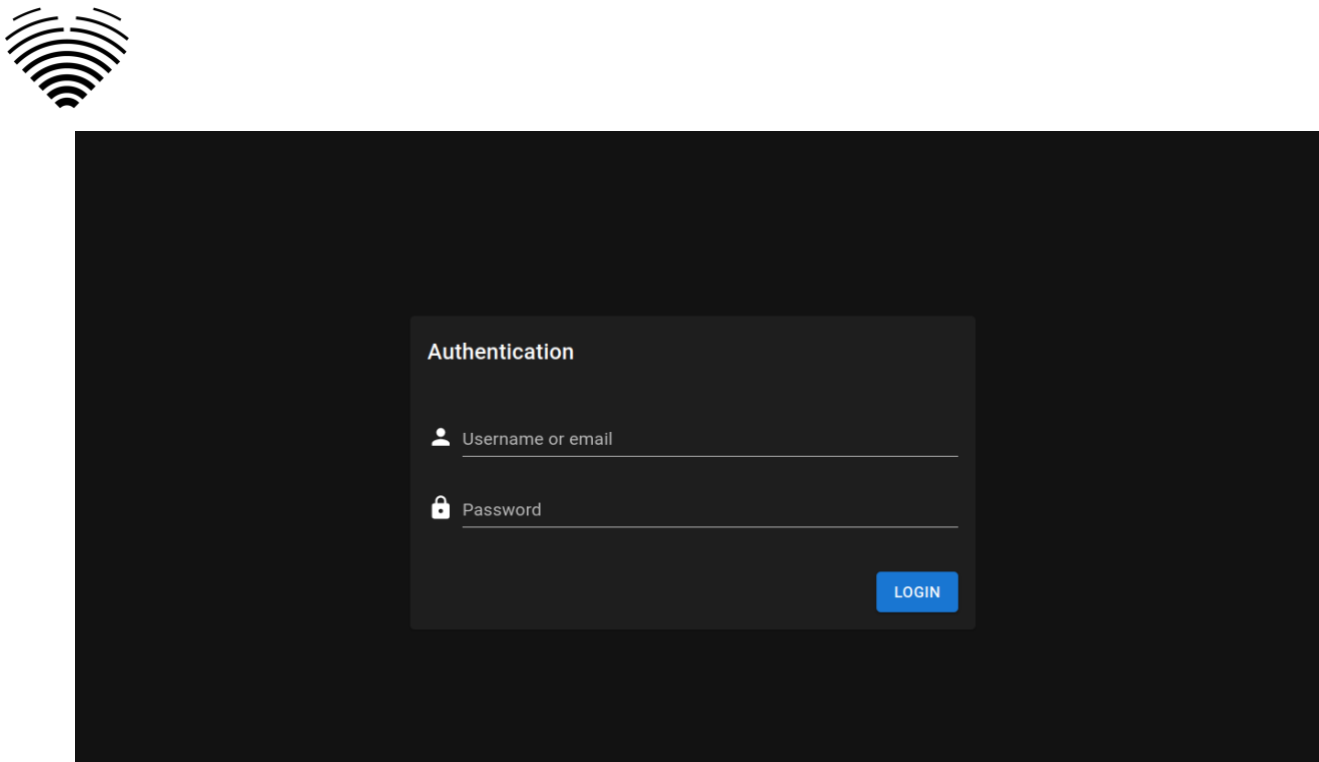

### **NOTE**

Ligence Heart image viewer cannot be accessed without login credentials i.e. a Username and a Password.

### <span id="page-24-0"></span>2. Lobby View

The Lobby View is where you can find all of your most recently received studies.

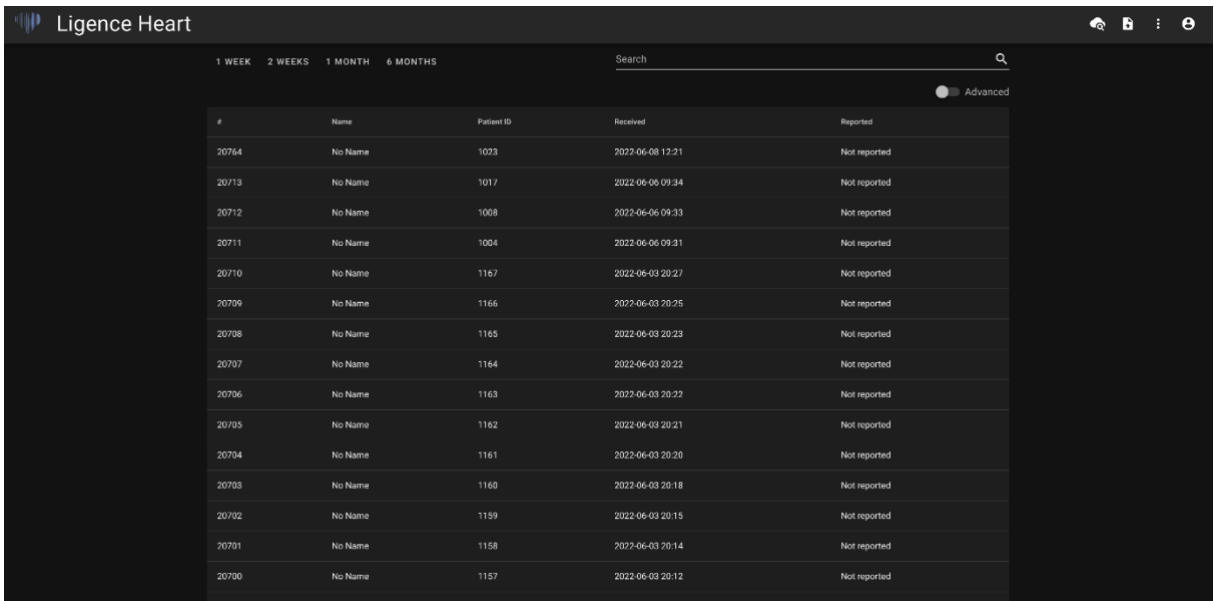

### <span id="page-24-1"></span>3. Upload View

The Upload View is dedicated for uploading studies into the system.

**NOTE** 

Only DICOM format studies are supported.

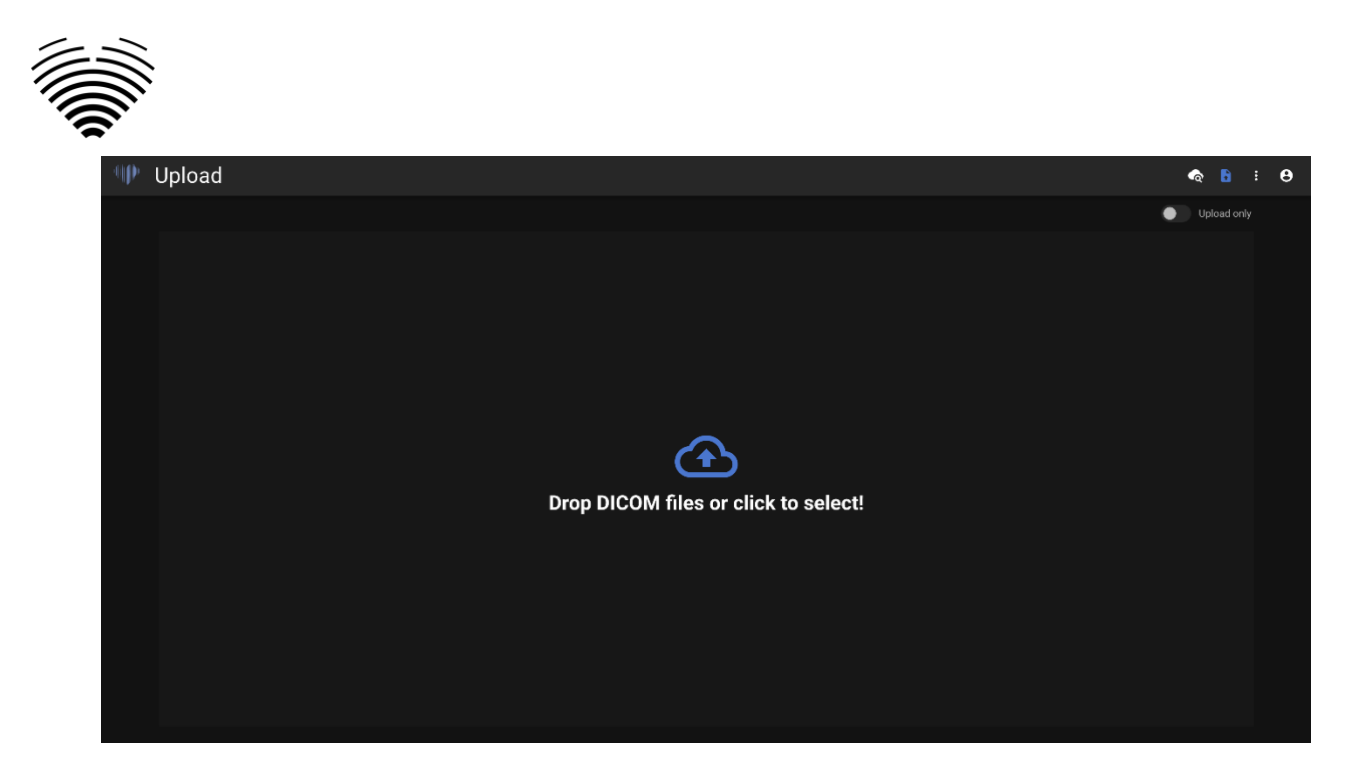

### <span id="page-25-0"></span>4. Workspace View

This view is dedicated for viewing and analyzing studies.

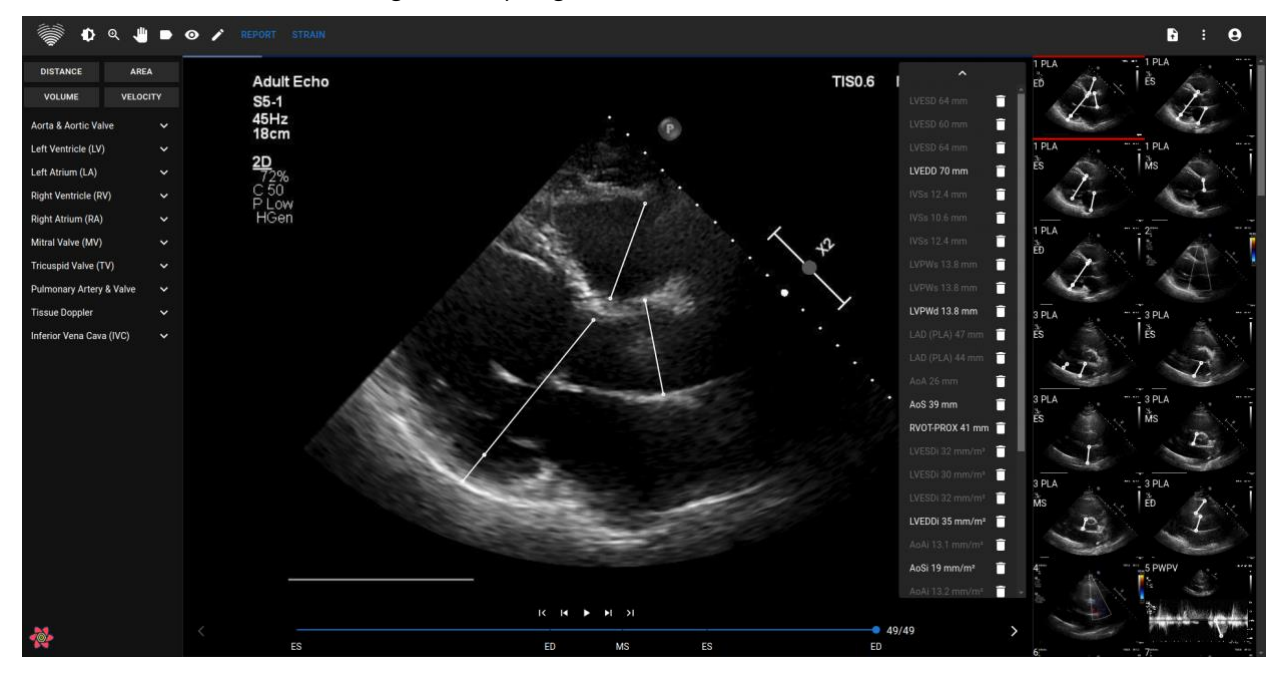

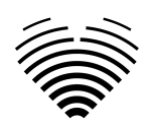

### <span id="page-26-0"></span>5. Strain View

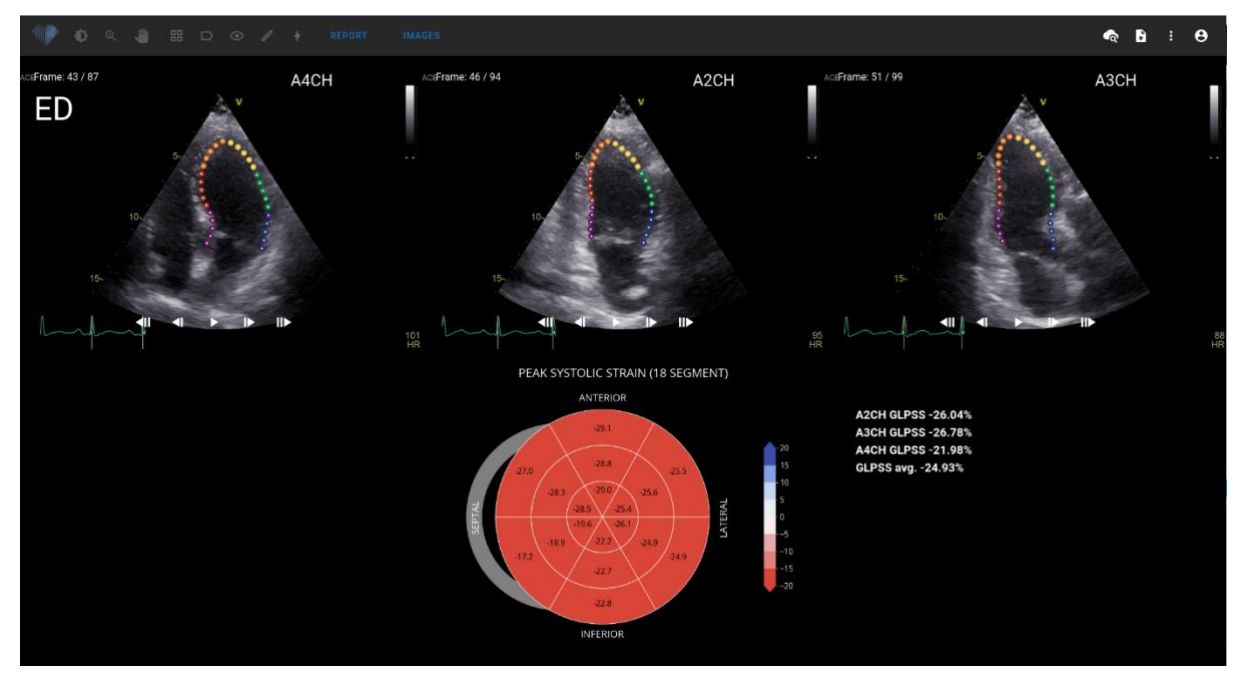

#### **NOTE**

The strain functionality is investigational and is meant to be used for research only.

The strain view displays images that are selected to calculate Global Longitudinal Peak Systolic Strain (GLPSS). In total, three videos can be selected for this measurement (A2CH, A3CH, A4CH). It is possible to have only one or two of these three videos. The user can edit contours in strain edit mode or select other image to be used for strain measurements.

Strain view contains Bullseye 17 or 18 segment chart and strain values for each view with an average of all views. Bullseye chart represents each segment of 17 or 18 segments model, however not all segments are required and chart marks segments that were not evaluated in a gray color.

### <span id="page-26-1"></span>6. Report View

The Report View is dedicated for making two-dimensional transthoracic echocardiography reports. This view allows you to compare your measurements against normal values, review source views from which the measurements were taken and make quick edits to any annotations made. The report is organized by different functional and anatomical domains of the heart. Each of the domains contains a summary and can expanded to visualize measurements belonging to that domain. Valve stenosis and regurgitation parameters are shown in separate tables in the report view. Values for measurements can be entered directly by the user or calculated based on manual and automated analysis.

#### **NOTE**

Normal values were chosen to accord with the guidelines from European Association of Cardiovascular Imaging (EACVI). Please consult the publication for more information:

"Standardization of adult transthoracic echocardiography reporting in agreement with recent chamber quantification, diastolic function, and heart valve disease recommendations: an expert consensus document of the European Association of Cardiovascular Imaging 2017"

Can be accessed for free here:<https://academic.oup.com/ehjcimaging/article/18/12/1301/4555377>

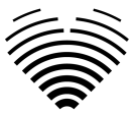

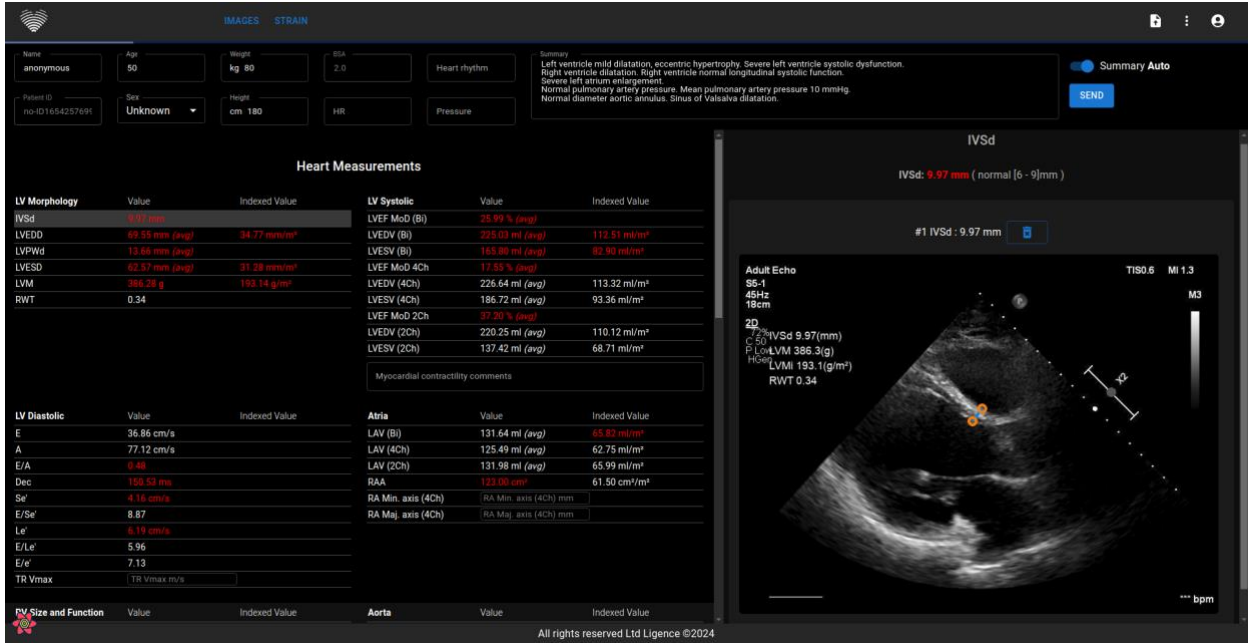

# <span id="page-27-0"></span>19. Workspace view elements

This section presents a general overview of workspace view elements.

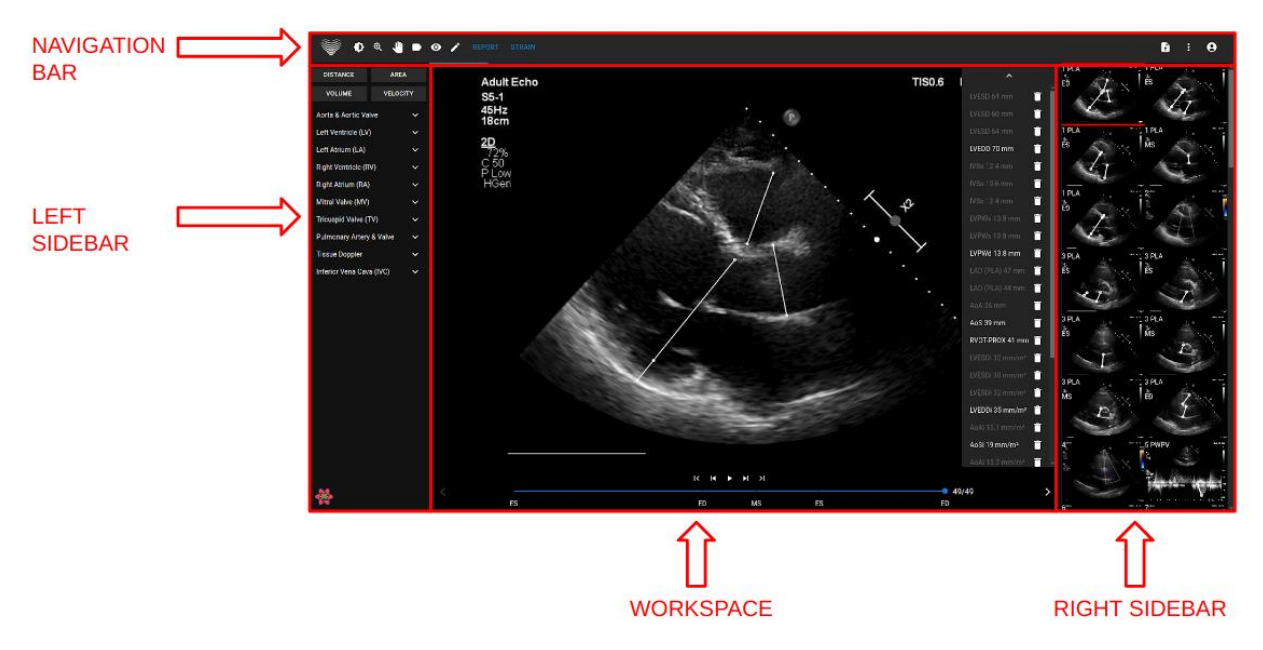

### <span id="page-27-1"></span>Navigation Bar

The Navigation bar can be seen throughout all the Views. It provides easy access to the most often used functions on the respective view. Navigation bar buttons and functions vary according to the view the user is in.

### <span id="page-27-2"></span>Left Sidebar

The sidebar could be further subdivided into image views area at the top and tools area below.

The thumbnails area displays all objects related to the selected study. Each DICOM object is represented by a dedicated image preview.

The tools area represents the specific area that contains all detailed controls and features useful for a complete analysis on the selected study.

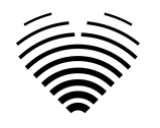

### <span id="page-28-0"></span>**Workspace**

The workspace area displays images of the selected study (depending on the layout organization) within tiles. In case the image is multi-frame, the play of the clip will start automatically.

The filling of the particular tiles within the diagnostic area takes place in a left to right and top to bottom order. Click inside a tile to tag it as your active dataset. Two colored corners indicate the tile as the active one.

### <span id="page-28-1"></span>Right Sidebar

The right sidebar shows image views of a particular study.

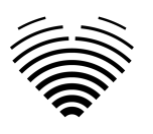

# <span id="page-29-0"></span>4. WORKING WITH LIGENCE HEART DESKTOP CLIENT

# <span id="page-29-1"></span>1. How to acquire images

A comprehensive guide on standardized acquisition of 2D TTE image views can be found in the article by the American Society of Echocardiography "Guidelines for Performing a Comprehensive Transthoracic Echocardiographic Examination in Adults: Recommendations from the American Society of Echocardiography 2018", which can be accessed for free here: [https://www.asecho.org/guideline/guidelines-for-performing-a](https://www.asecho.org/guideline/guidelines-for-performing-a-comprehensive-transthoracic-echocardiographic-examination-in-adults/)[comprehensive-transthoracic-echocardiographic-examination-in-adults/](https://www.asecho.org/guideline/guidelines-for-performing-a-comprehensive-transthoracic-echocardiographic-examination-in-adults/) 

Please consult the publication for more information.

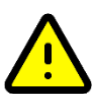

### **CAUTION**

<span id="page-29-2"></span>Ligence holds no liability for wrongly acquired image views uploaded to the Ligence Heart.

# 2. Logging on

When your system administrator has assigned your Ligence Heart username and password, you can access Ligence Heart. Your Ligence Heart system administrator should ensure you can access the server for your daily routine work.

**NOTE** 

Be aware that Ligence Heart enforces the following password policy:

- Your password must contain at least 8 characters.
- Your password must contain at least one uppercase, or capital, letter (ex: A, B, etc.).
- Your password must contain at least one lowercase letter.
- Your password must contain at least one number digit (ex: 0, 1, 2, 3, etc.) or special character (ex.  $\frac{4}{3}$ , #,  $(\varpi, \xi, \varphi, \lambda, \xi, \xi, \xi, \xi)$ .

The following steps should be performed when logging on:

- 1. Open the application through a supported web browser (Google Chrome, Safari, Microsoft Edge) at [http://local\\_area\\_network\\_ip\\_](http://local_area_network_ip:8080/)or\_name or any other address as stated by your institution.
- 2. A user will be directed to the Login Authorisation page. A user is asked to enter login credentials (account name and password) into the relevant fields.
- 3. Click "Enter" button on your computer or press "Login".

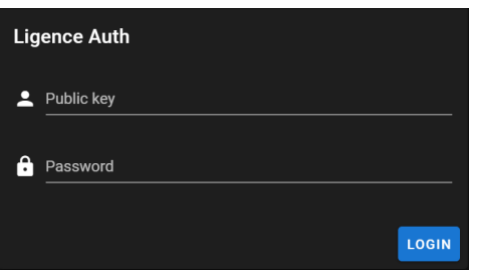

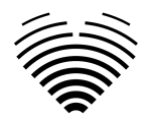

### <span id="page-30-0"></span>3. Settings Menu

The Settings menu can be accessed by pressing the three dots icon on the top right corner of the Navigation bar.

**Ligence Heart** 

Upon pressing the Settings button, a drop-down menu will appear.

The drop-down menu dialogue contains the following items:

- About: shows the relevant and latest information about the product and manufacturer.
- Report: reports an issue.
- Help: directs a user to the latest version of the IFU.
- License agreement: directs a user to the End-User License Agreement.

### <span id="page-30-1"></span>4. Account Menu

The Account menu can be accessed by pressing the person icon on the top right corner of the Navigation bar.

**Ligence Heart** 

Upon pressing the Account button, a drop-down menu will appear.

The drop-down menu dialogue contains the following items:

- Change password
- Logout

# <span id="page-30-2"></span>5. Admin

This part of the Ligence Heart software is only available to users that have been granted the administrator rights. Please check with your institution's information technology department for more information.

The Admin button takes you to the administrator panel where the list of all registered users within your institution can be found.

You can create a new user of Ligence Heart by pressing the "Create User" button on the top right.

# **CREATE USER**

You can enable/disable Administrator rights to each of the users by pressing the slider button.

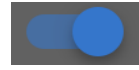

The information of each user can be corrected by pressing the pencil icon.

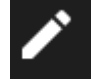

Ã

 $\boldsymbol{\Theta}$ 

A

a

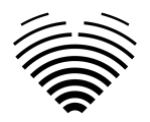

The administrator can change the user password for each of the users. Simply enter the new password in the highlighted field and press save to save the changes. If the user is to be made an administrator - press the slider button. If you do not want to make changes - press cancel.

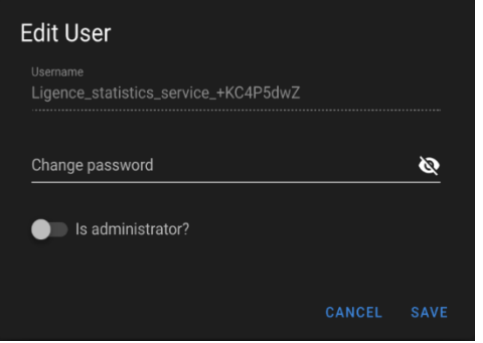

The administrator can delete each of the users by pressing the bin icon button.

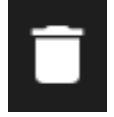

## <span id="page-31-0"></span>6. Upload the study

You can upload DICOM files directly from your computer into the Ligence Heart by navigating to the upload view. The Upload view can be accessed by pressing the upload icon on the top right corner of the Navigation bar.

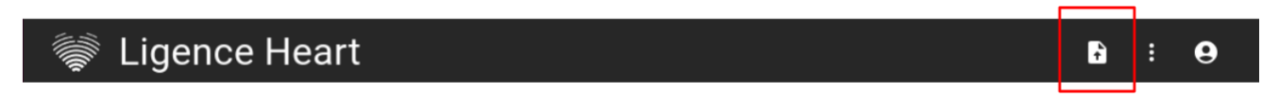

### <span id="page-31-1"></span>How to upload a study?

To upload a study simply drag and drop your DICOM format file or press on the blue icon and upload it from your computer.

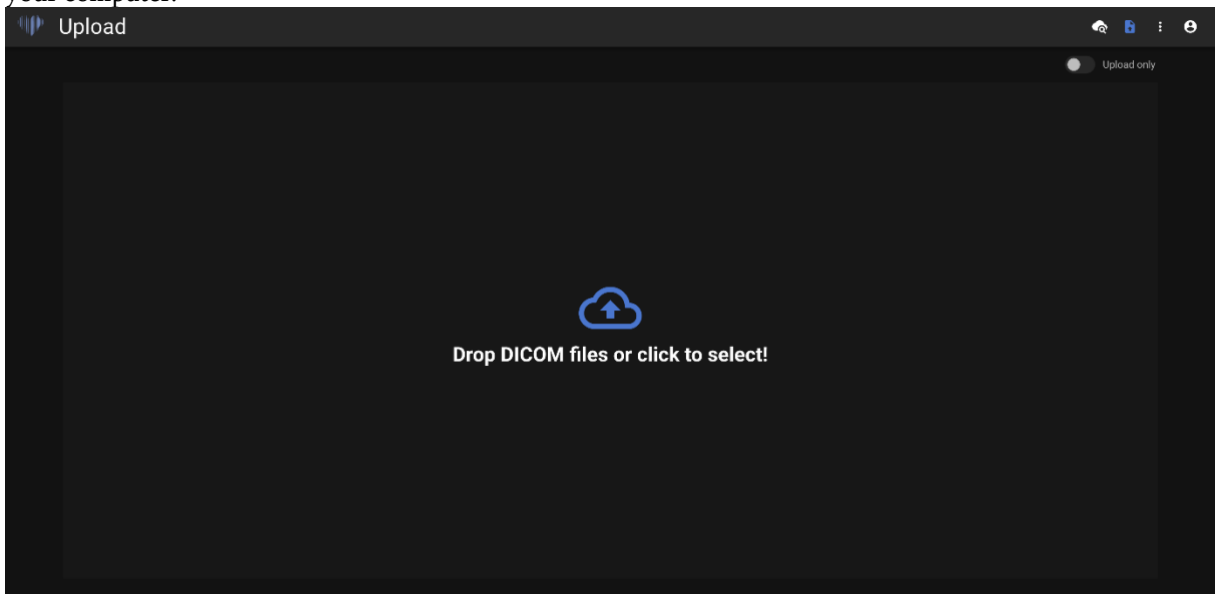

The upload may take several moments and you should see a screen like the one below.

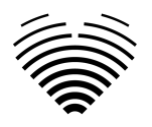

### <span id="page-32-0"></span>Limitations of upload functionality

It is allowed to upload up to 10 studies at once.

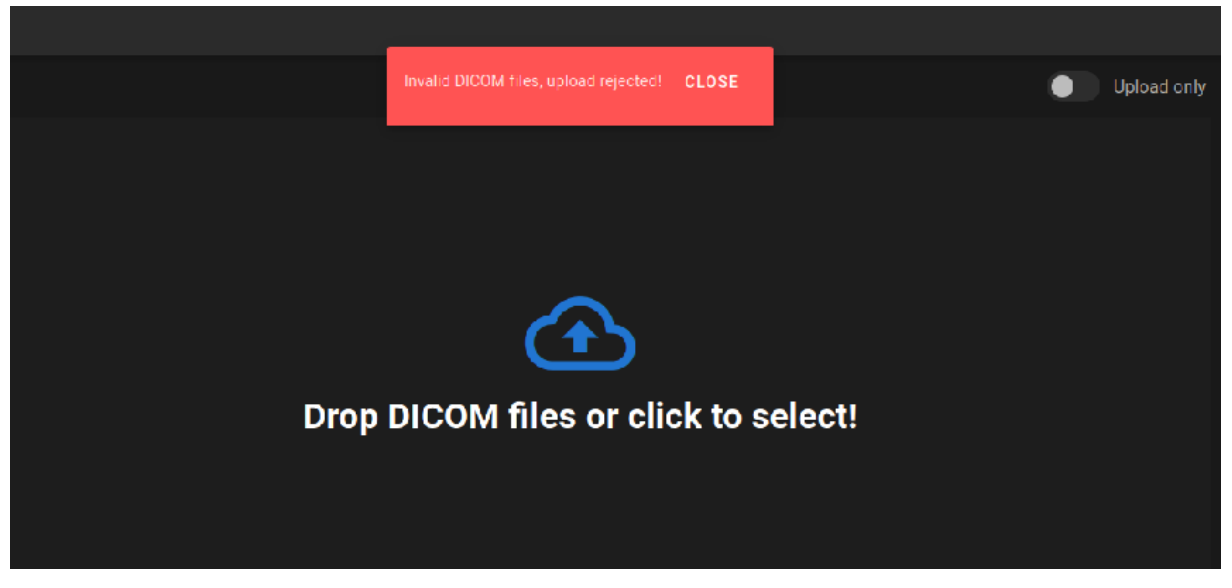

The same DICOM files of DICOM files belonging to the same echocardiographic study can only be uploaded once. Otherwise an error message will be displayed.

### <span id="page-32-1"></span>Upload completed

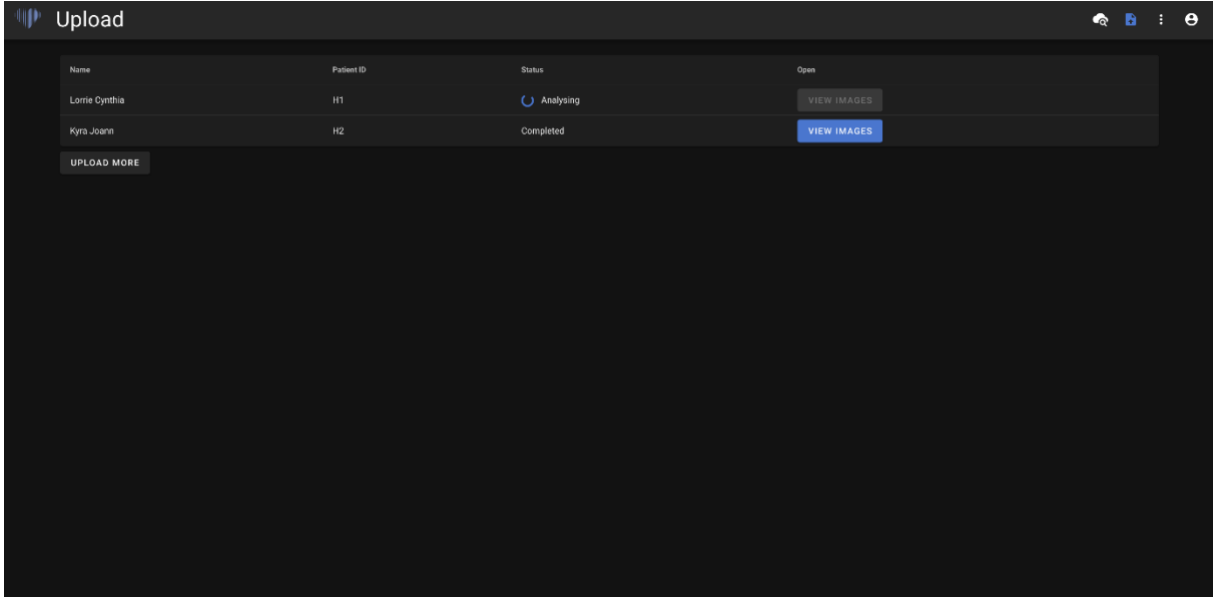

A list of studies uploaded is displayed. Once the study is analysed, you can click "view images" to review.

# <span id="page-32-2"></span>7. Changing Password

Your password can be changed by first pressing the person button on the top right corner of your Navigation Bar and then pressing on the change password button.

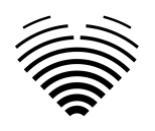

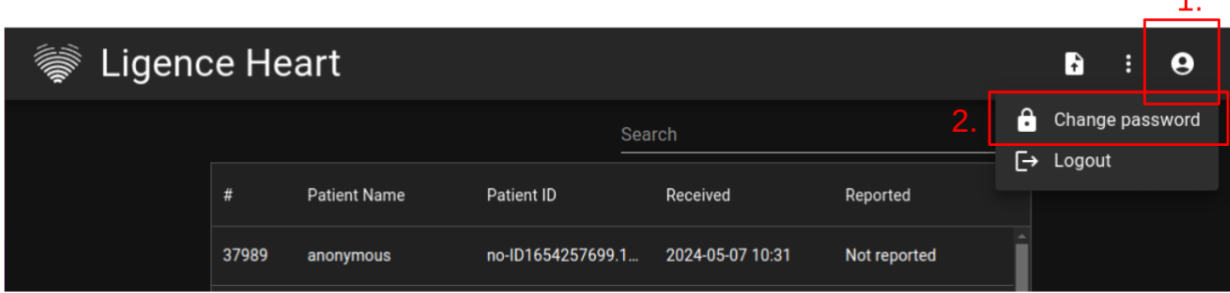

# <span id="page-33-0"></span>8. Logging Off

To log off from the software, simply press the person button on the top right corner of the screen and the logout button in the drop-down menu.

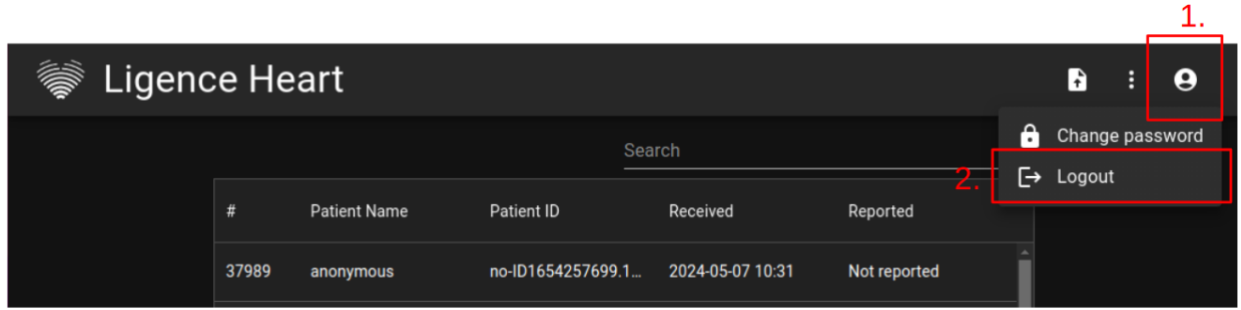

**NOTE** 

Use the Log Off option if you have finished working with the program. Logging off from the Search window, closes all the Viewer windows that were opened from the Search window and destroys the browser session data.

Please notice, that closing the program without Log Out is not safe and may lead to unauthorized access to medical data.

# <span id="page-33-1"></span>9. Locking the software

When you are done working with the software or have to leave for a short period of time we recommend logging off either way to prevent unwanted use by other people.

### <span id="page-33-2"></span>10. Report an issue

You can report an issue to Ligence if you meet any inconvenience when using the Ligence Heart image viewer.

To report an issue, press the Settings button on the top right and press the Report button in the dialogue.

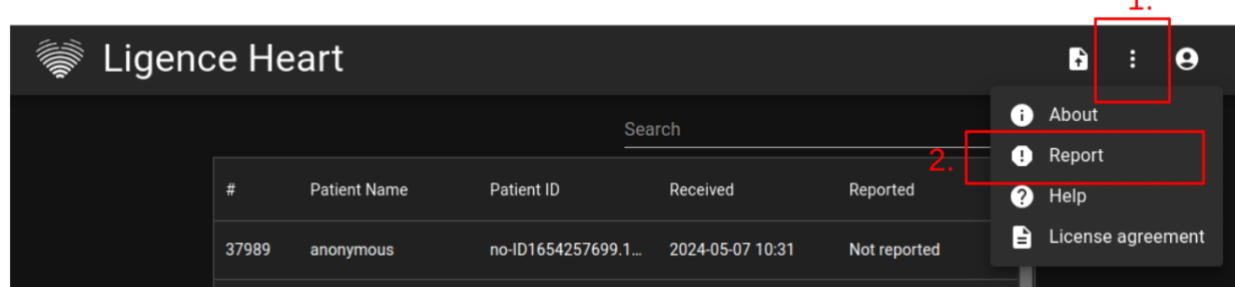

A Report window will appear suggesting possible actions.

 $\overline{1}$ 

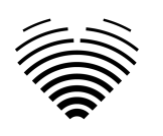

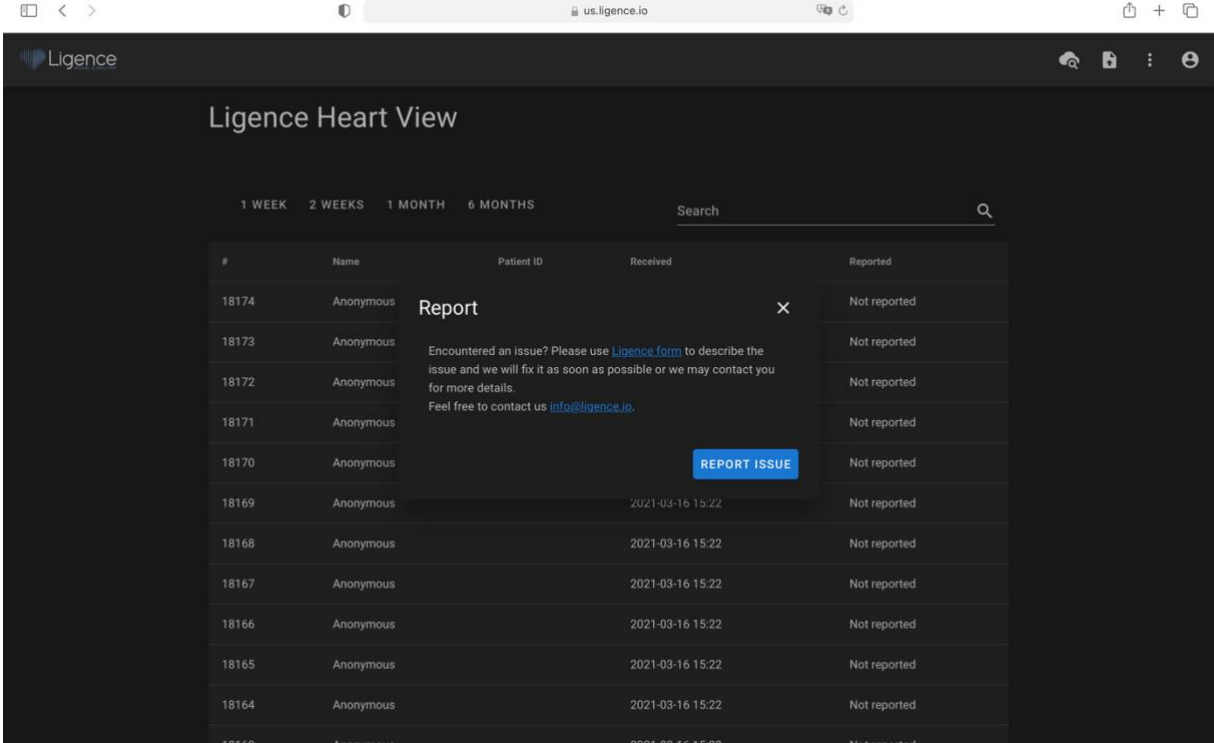

Simply press the blue button Report Issue on the bottom right of the pop-up window and you will be directed to [https://www.Ligence.io/submit-issue](https://www.ligence.io/submit-issue) website where you can describe your issue and leave your contact details. A representative of Ligence will try to resolve this issue as soon as possible and may contact you in order to understand your issue better.

#### **NOTE**

Please check your Service Level Agreement for more information on work hours of Ligence.

#### **NOTE**

Depending on your issue it may be resolved in varying timeframe. Please consult your Service Level Agreement for more information.

### <span id="page-34-0"></span>11. Help

If you find trouble using the Ligence Heart image viewer you can always consult the IFU

You can find IFU in the Legal and Helpful Information dialogue in the Navigation bar.

You will be directed to the website where the latest version of the IFU can be found. Please consult the IFU for more information on the functions and how to operate the Ligence Heart image viewer.

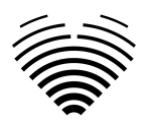

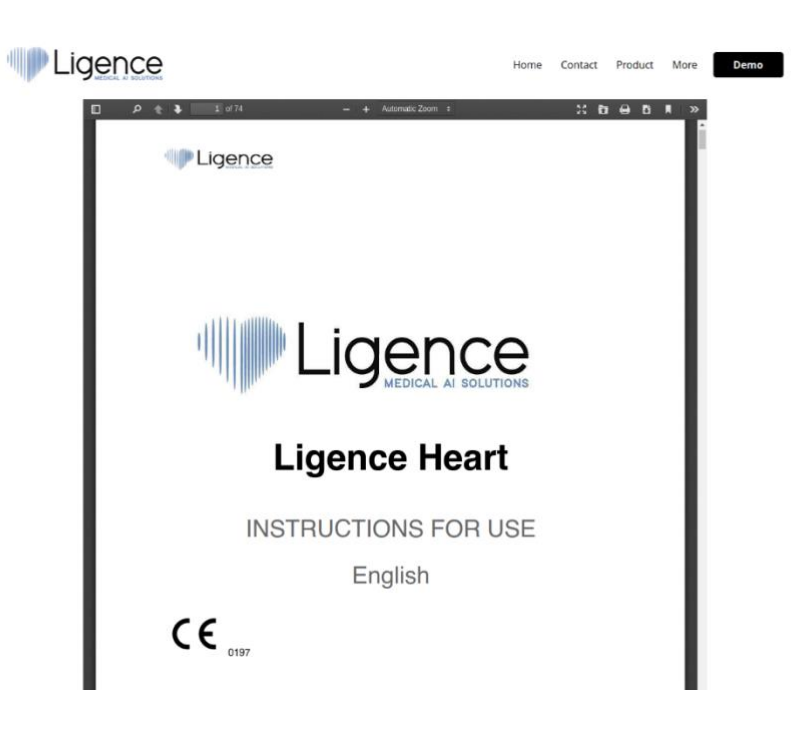

# <span id="page-35-0"></span>12. Navigation Bar buttons and functions

This section covers the Navigation Bar in the Working View. It provides easy access to the most often used functions on the screen

All the buttons and functions are summarized in the picture and table below:

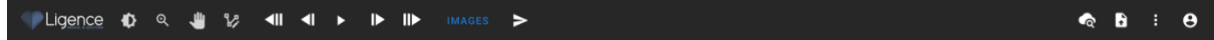

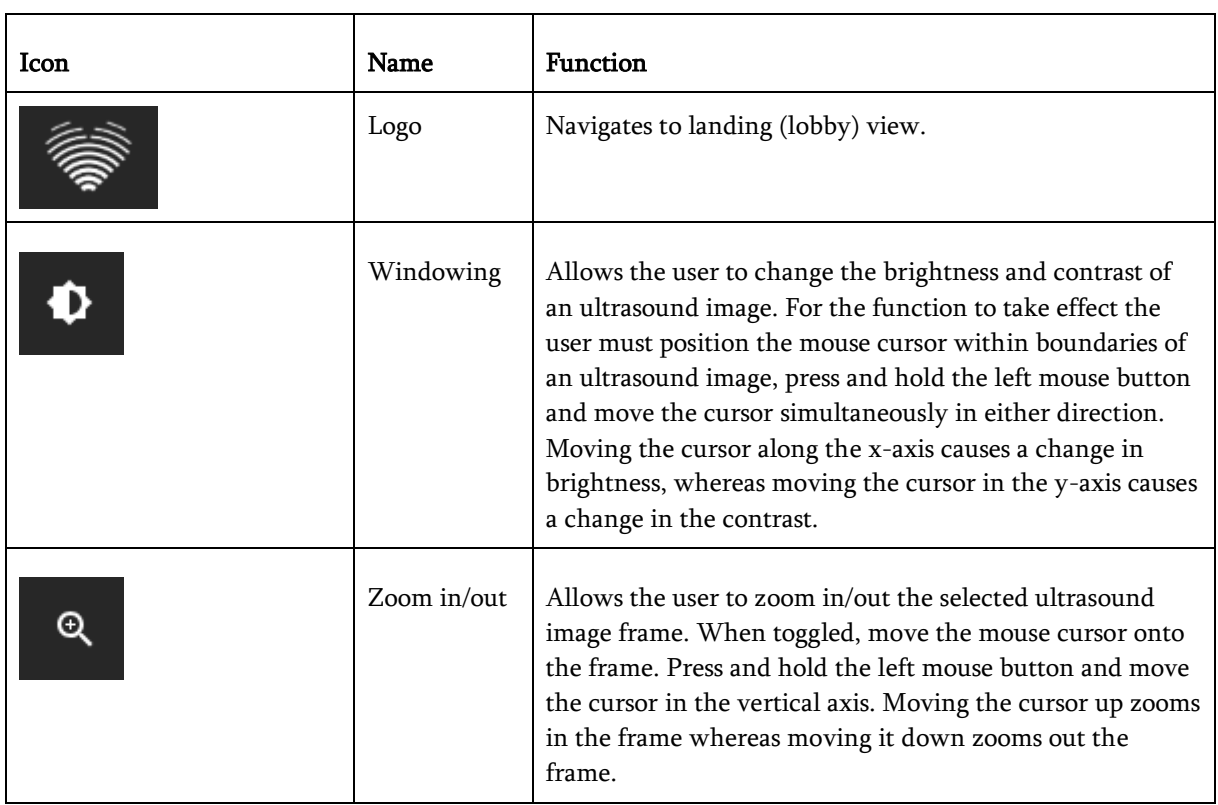

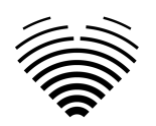

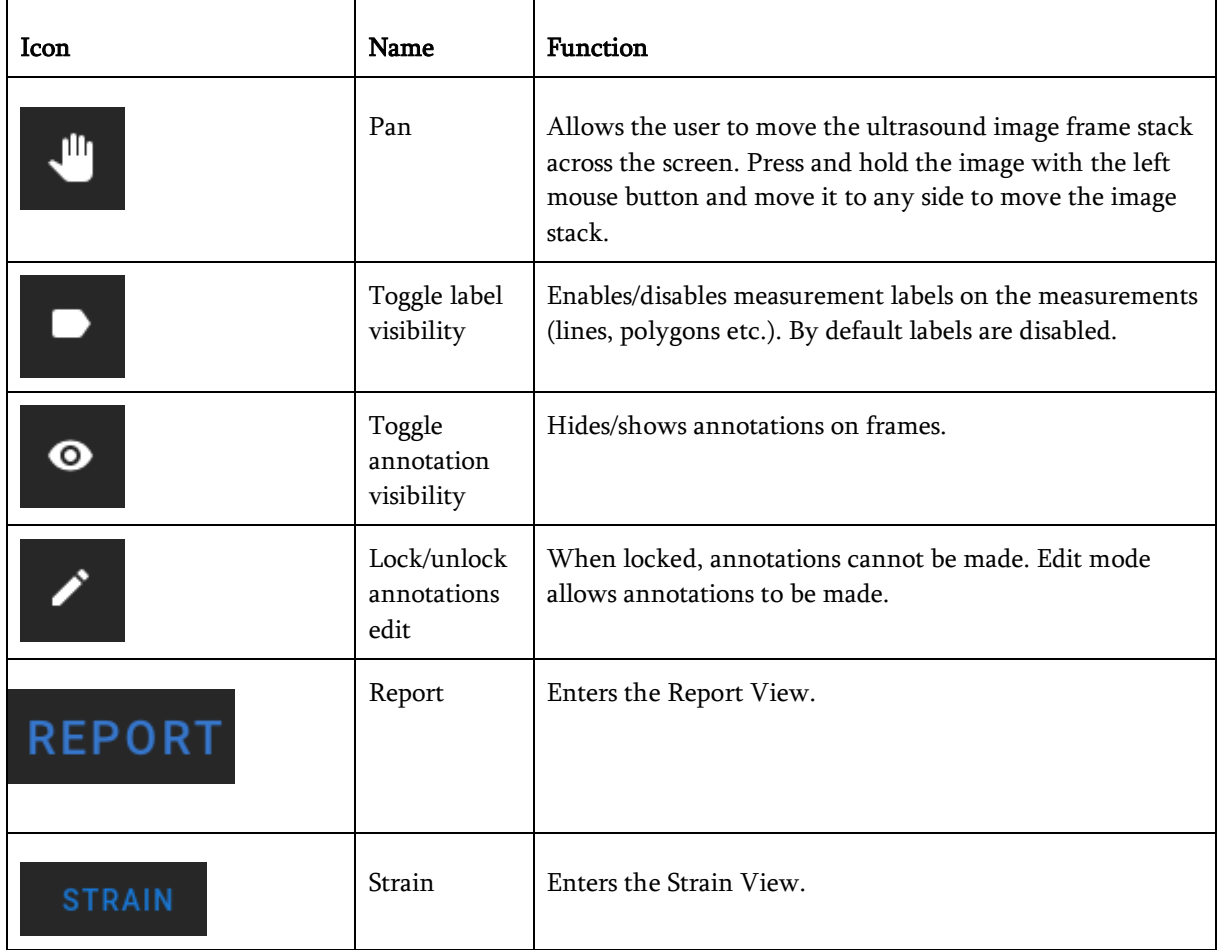

# <span id="page-36-0"></span>13. Workspace buttons and functions

The workspace buttons are located at the bottom of the screen.

The workspace buttons allow you to scroll the frame stack/cine and navigate the image views.

The buttons and their function of the workspace are summarized in the table below.

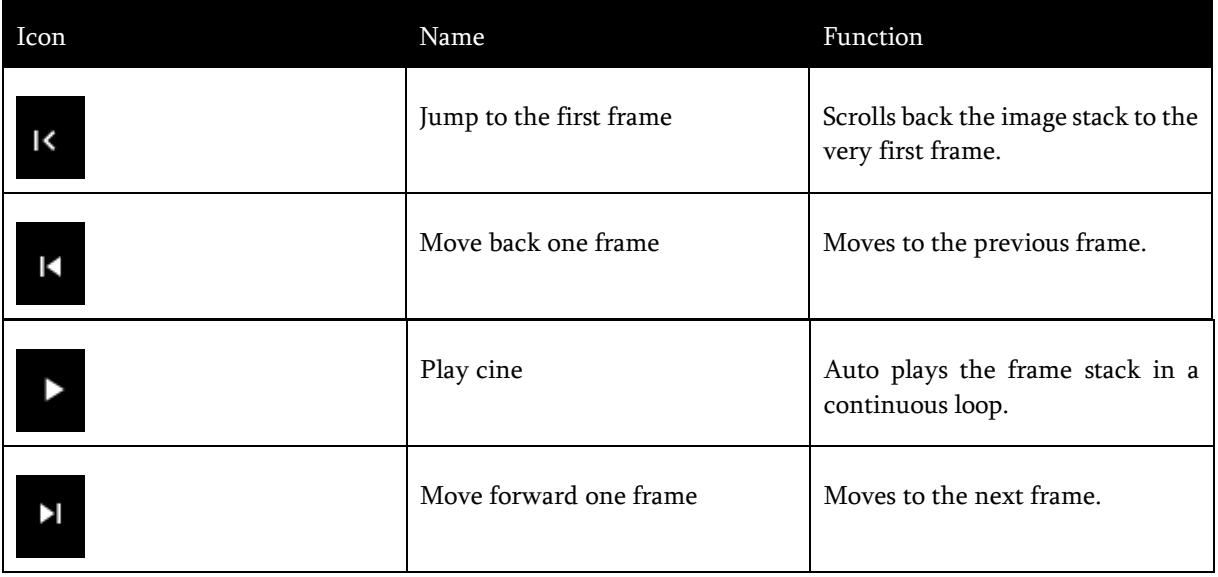

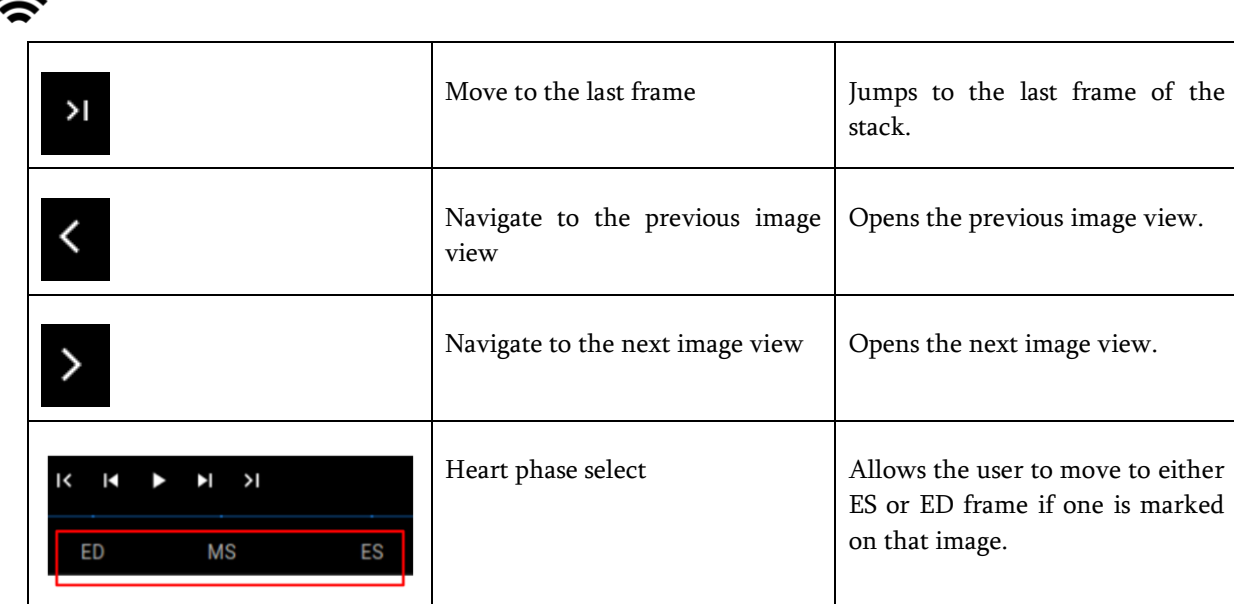

### <span id="page-37-0"></span>14. Left sidebar buttons and functions

Left sidebar contains all the necessary tools to effectively work with an echocardiogram study: All the buttons and functions are summarized in the table below:

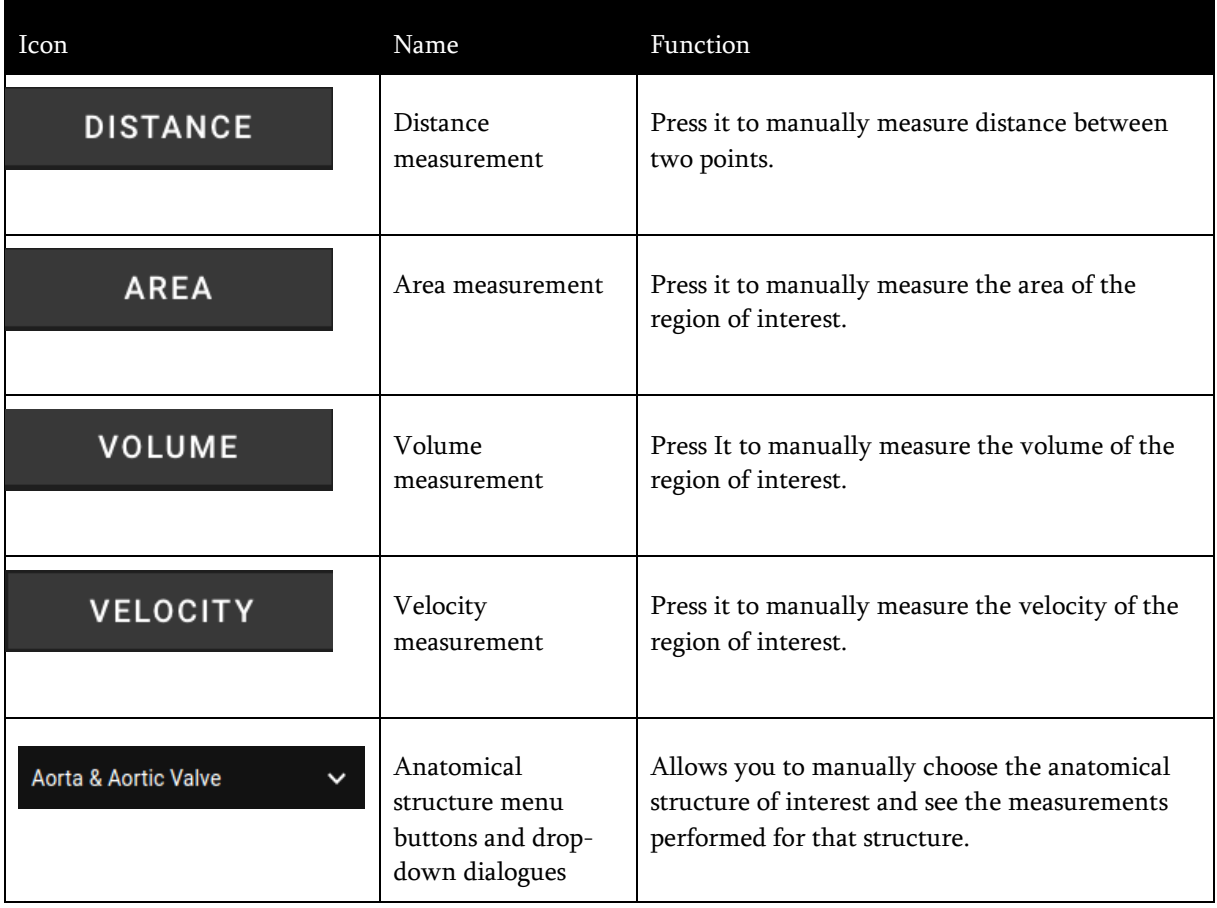

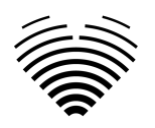

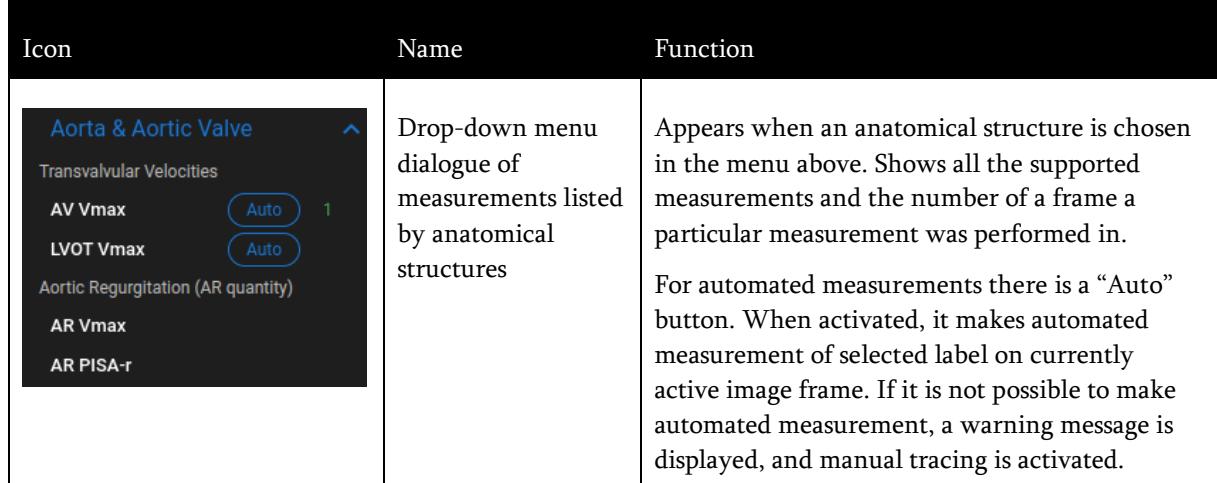

# <span id="page-38-0"></span>15. Right Sidebar buttons and functions

Right Sidebar displays all image views of a particular study and allows easy navigation between them.

All the buttons and functions are summarized in the table below:

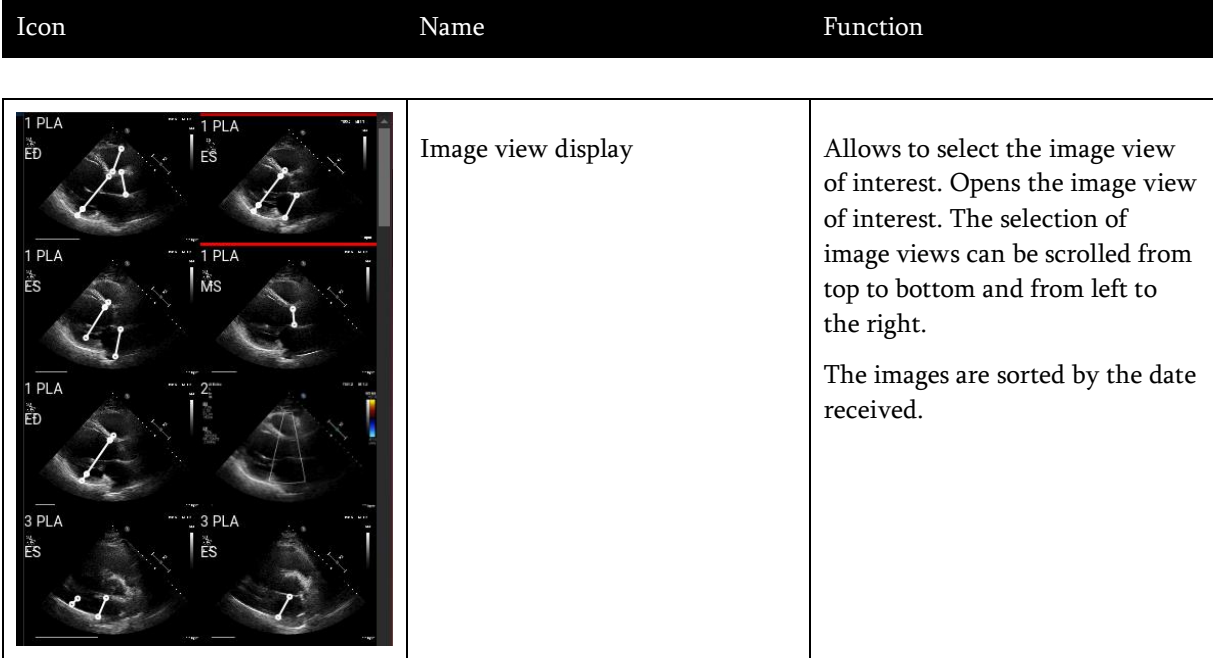

### <span id="page-38-1"></span>16. Study reporting

To enter the Report View press the View Study Report button in the Navigation bar.

**REPORT** 

If you decide to go back to the Working View press the Back to study images button.

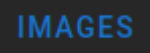

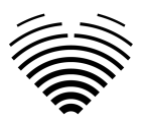

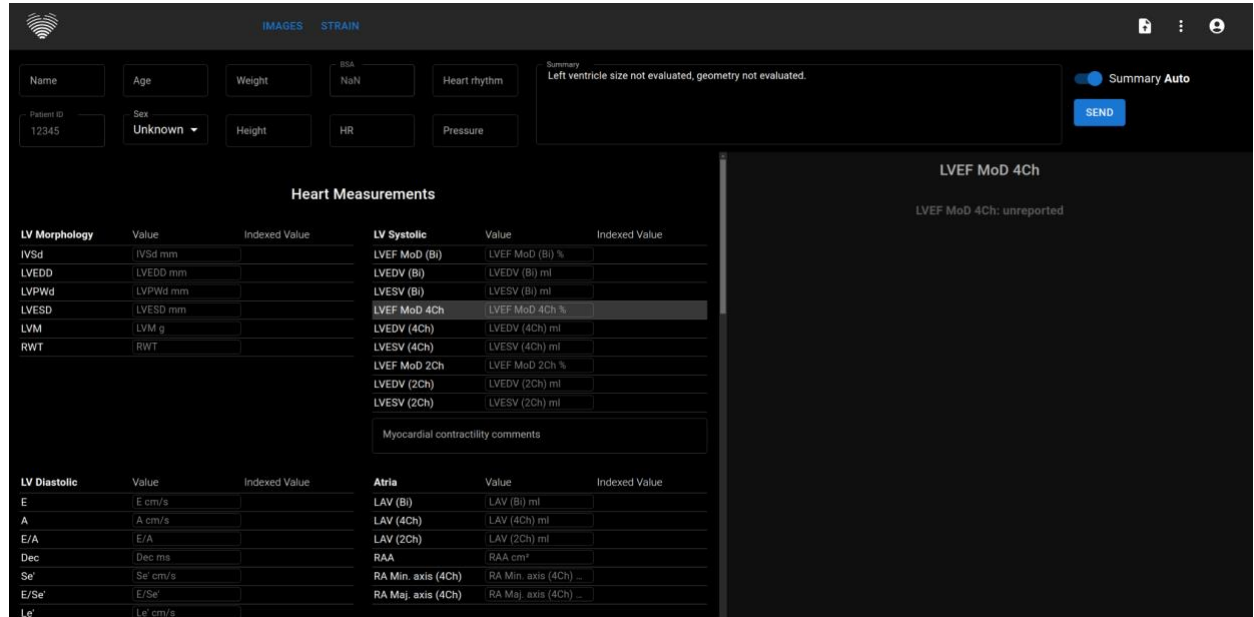

The study report is largely divided into three areas seen on the screen. At the top, you can find general information about the patient, such as name, age, sex, height, weight, summary and other high level information. At the bottom left, you will find the measurements overview, a structured grid of measurements grouped by anatomical structure (i.e. Heart or Valve) and subsections within each anatomical structure. At the bottom right you will find a selected measurement view, which allows you to explore each selected measurement in more detail, review source images and make quick edits to annotations.

All the fields and functions of the Report View top panel are summarized in the table below:

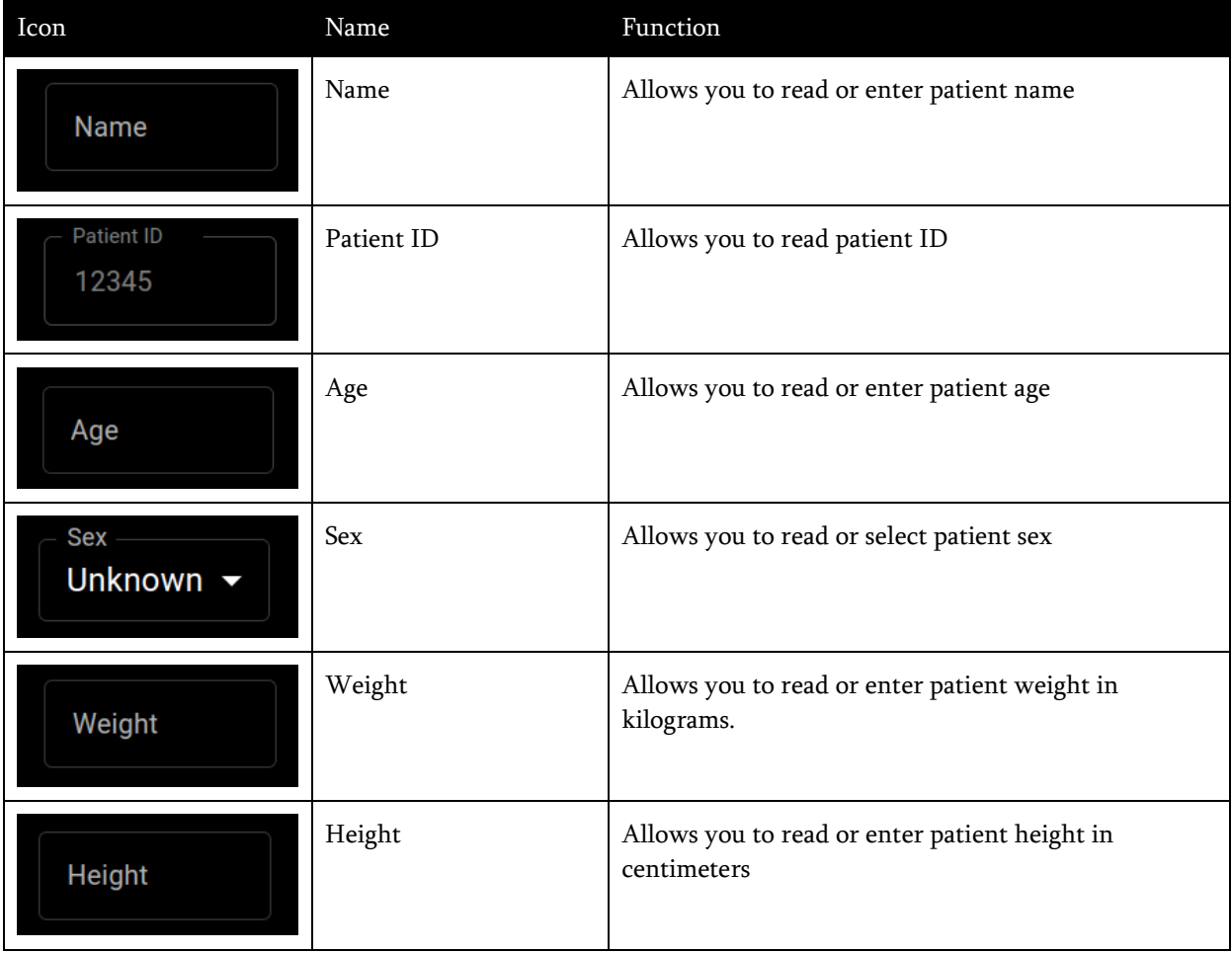

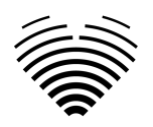

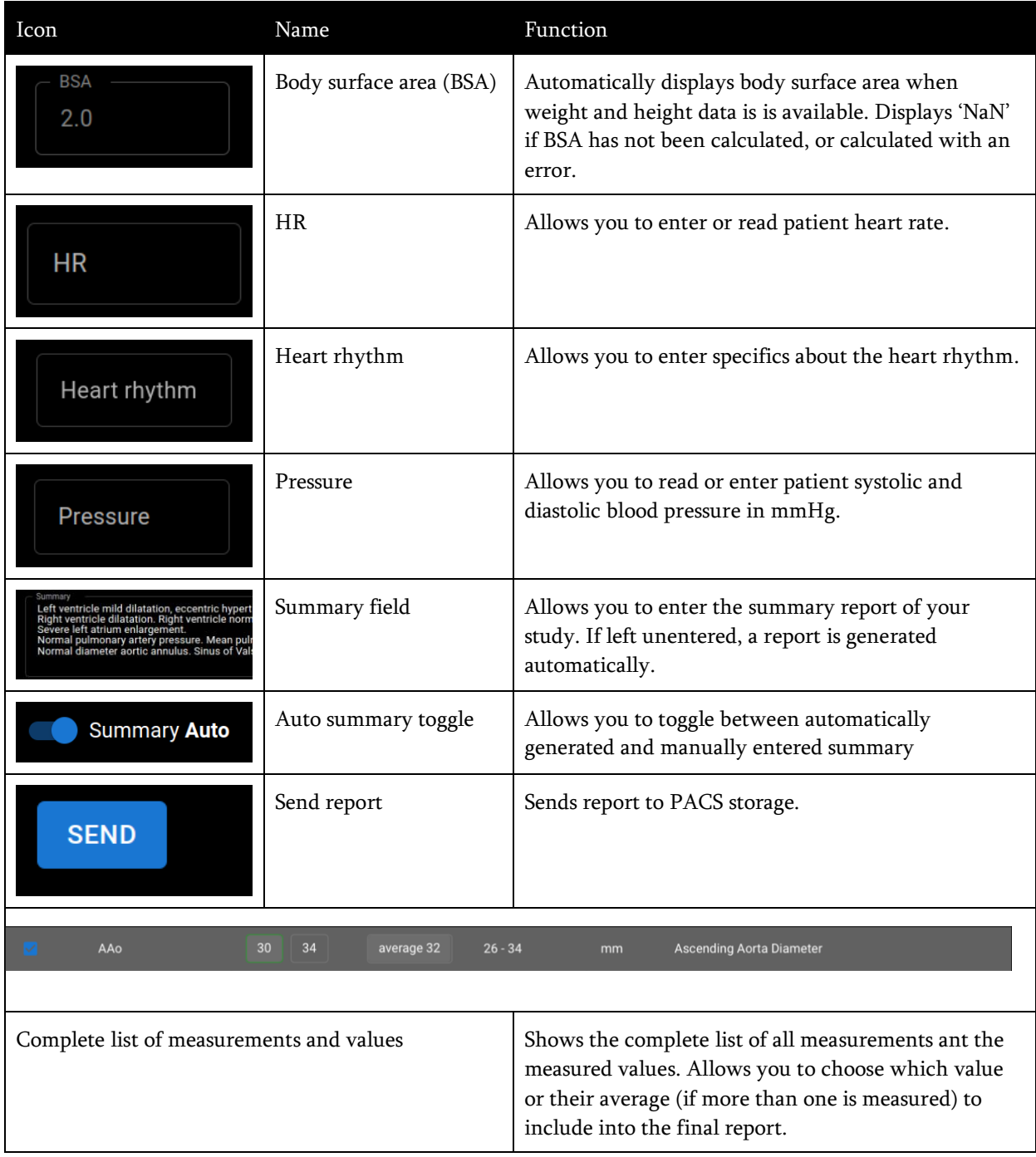

All the fields and functions of the Report View bottom left panel are summarized in the table below:

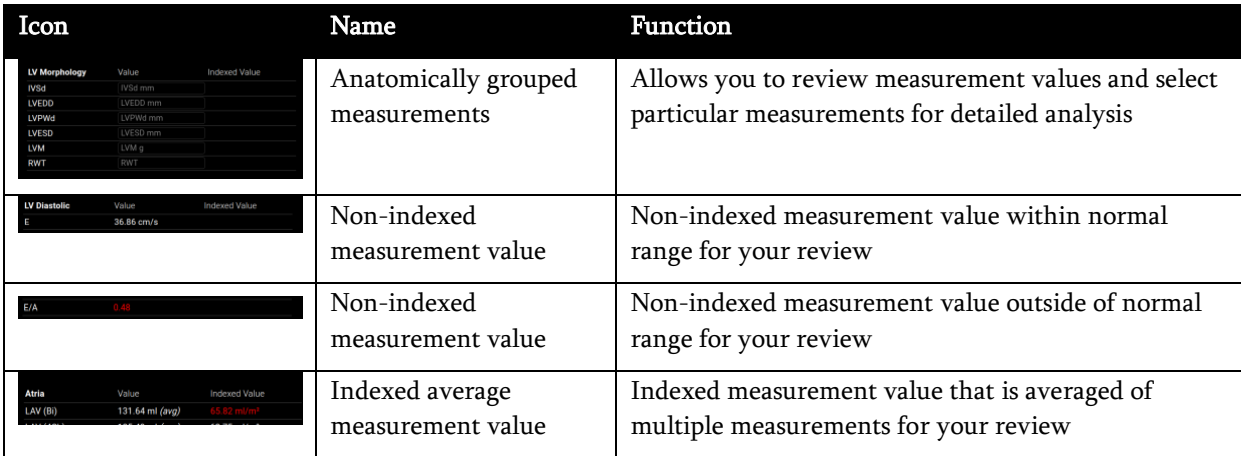

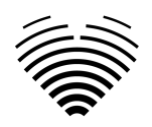

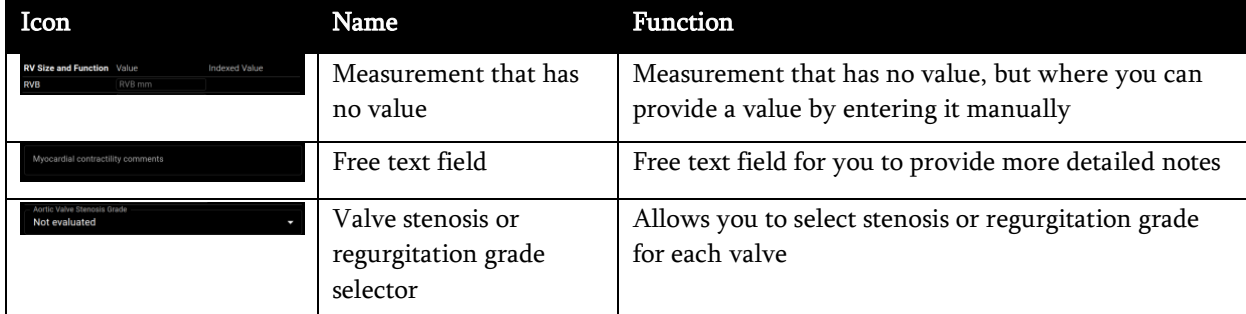

All the fields, buttons and functions of the Report View bottom right panel are summarized in the table below:

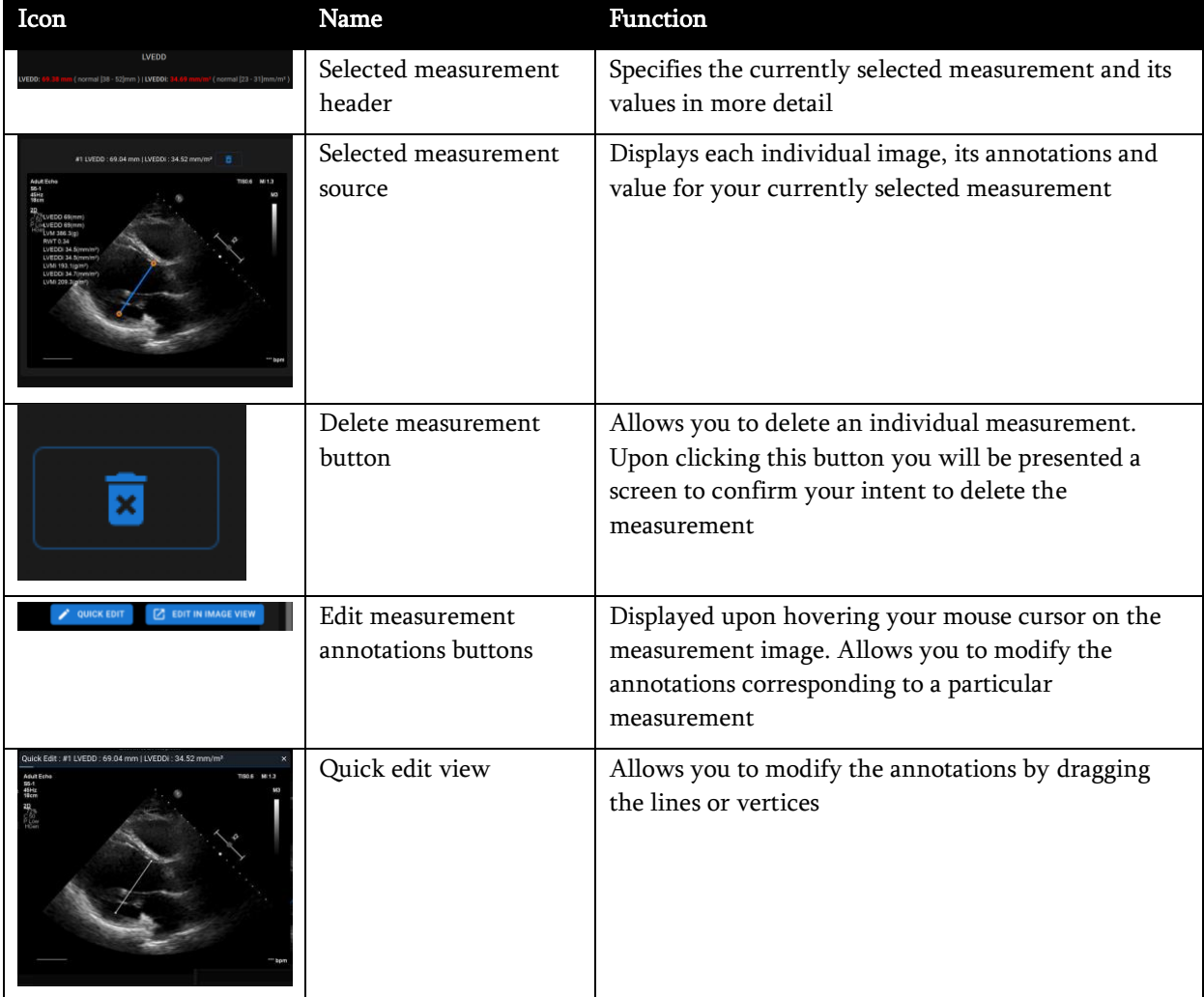

### <span id="page-41-0"></span>17. Main Interface Functions

### <span id="page-41-1"></span>Scroll stack

Scroll stack function: upon hovering on a displayed cine a user can use the computer mouse wheel (or two fingers on a trackpad) to scroll through a stack of images.

### <span id="page-41-2"></span>Making measurements

Annotation function: when a certain annotation is selected the user can label separate frames. Annotations can be found in the annotation pop-up menu slot. When selecting measurements – the annotation label is selected automatically. There are 4 different types of annotations:

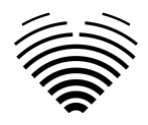

- 1. Lines
- 2. Polygons
- 3. Points
- 4. Text (for cycle marking or other important labels)

The annotations are used to label heart's anatomical structures using straight lines, polygons and points. There are two ways to make a line and polygons annotations:

- 1. Start by clicking left mouse button, then drag the mouse, but do not release left button, when you are at finish point, release left button and the annotation is complete.
- 2. Start by clicking left mouse button, then release the button, then move mouse to the finish point, then click left mouse button and release it, the annotation is complete.

Measurements are automatically saved after being drawn. After drawing annotation you can move annotation handles. Polygon annotation handles can be added, moved or removed after annotation is drawn. Press ctrl keyboard element and pushing on the handle to remove annotation. Press ctrl and push on the polygon line between handles – new handle should appear. Press left mouse button on the handle to move it.

#### <span id="page-42-0"></span>Draw area measurement

The annotation should be closed – have the same starting and ending point. You can do this by double clicking on a point where you want to complete the annotation or joining start and end points of the annotation by a single click.

#### <span id="page-42-1"></span>Draw volume measurement

The drawing procedure begins the same as with area measurement. After annotation is completed, an axis appears. The user can change axis peak point by moving it's handle.

Ligence Heart has pre-selected annotations for various measurements.

#### <span id="page-42-2"></span>Grade measurements

For manual regurgitation and stenosis measurement a dialog appears, and user can select appropriate measurement grade. Results are saved after saved button is pressed. Grade measurement can be removed by selecting "No stenosis" or "No regurgitation" option and saving the result.

#### <span id="page-42-3"></span>Delete annotation

Delete annotation: simply hover over the annotation you want to delete and press either "BACKSPACE" or "DELETE" key on your device keyboard.

#### <span id="page-42-4"></span>Cancel drawing

Press "ESC" key to stop drawing active annotation and remove it. Change annotation point

Change annotation point: choose the point you want to change, press and hold the left mouse button and drag it to the point of your choice.

### <span id="page-42-5"></span>18. About

About menu is found in the Settings drop down menu in the Navigation bar.

Clicking About menu opens the information window which shows the relevant and latest information about the product and the manufacturer.

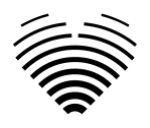

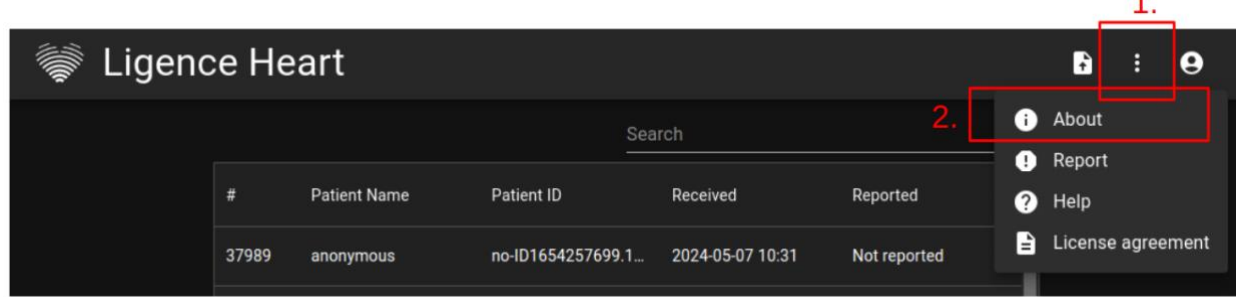

The displayed information on:

#### Product:

- Product name
- Disclaimer on the release version
- Software version
- Release notes
- Date built on
- UDI number
- Certificate
- Notified body ID
- License owner
- Next update

#### Manufacturer:

- Name of the manufacturer
- Address
- Email
- <span id="page-43-0"></span>Website URL

### 19. End-User License Agreement

End-User License Agreement can be found in the Settings drop down menu dialogue in the Navigation bar.

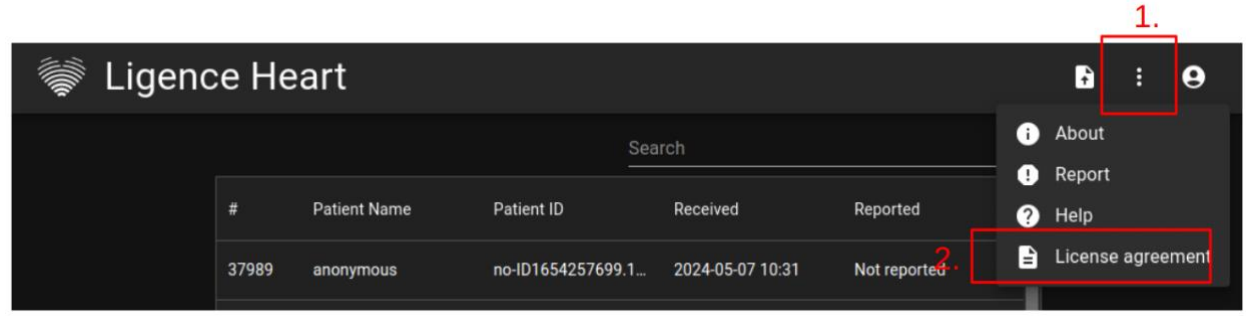

You will be directed to the [https://www.Ligence.io/Ligence-heart-eula](https://www.ligence.io/ligence-heart-eula) site where you can read the End-User License Agreement.

#### **NOTE**

You are automatically agreeing with the terms and conditions of using the Ligence Heart software when starting to use it.

### <span id="page-43-1"></span>20. User Registration

**NOTE** 

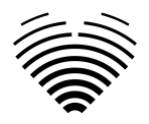

License registration is required for legal software use.

### <span id="page-44-0"></span>How to register with Ligence Heart?

Please refer to your institution's information technology department for your account login and password. The account logins and passwords are created and assigned by the administrator of your institution.

Please refer to your institution's information technology department for your account login and password. The account logins and passwords are created and assigned by the administrator of your institution. The system administrator holds the responsibility to read and conform to the terms of EULA and ensure that the software is used according to the terms and conditions in his or her institution.

You can open the license agreement by pressing the Legal and helpful information button and then License agreement.

# <span id="page-44-1"></span>5.ANNEX I

### <span id="page-44-2"></span>1. List of Measurements

Automated Research - measurements which are automated for research/investigational purposes.

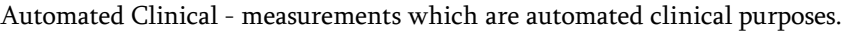

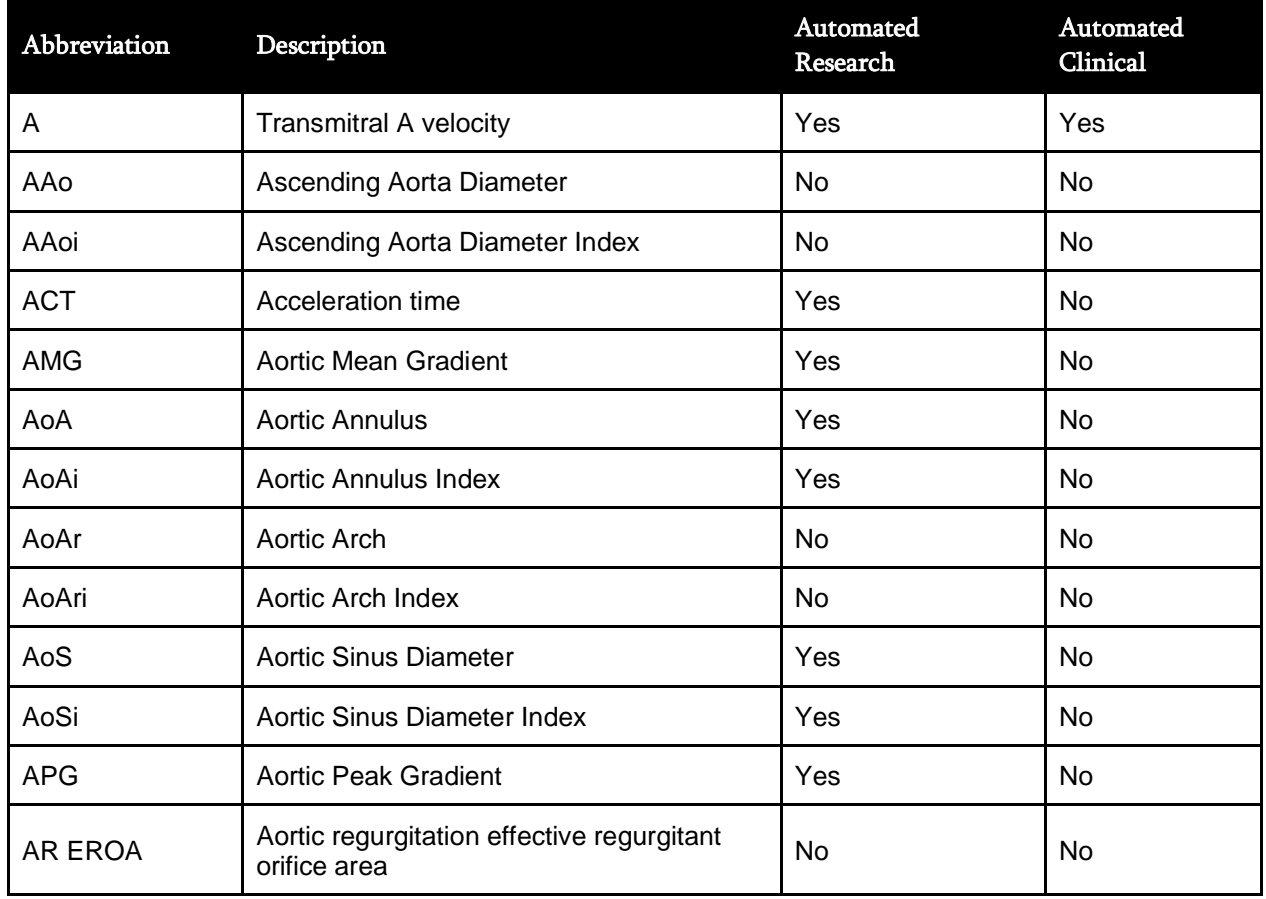

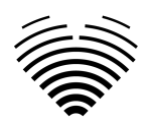

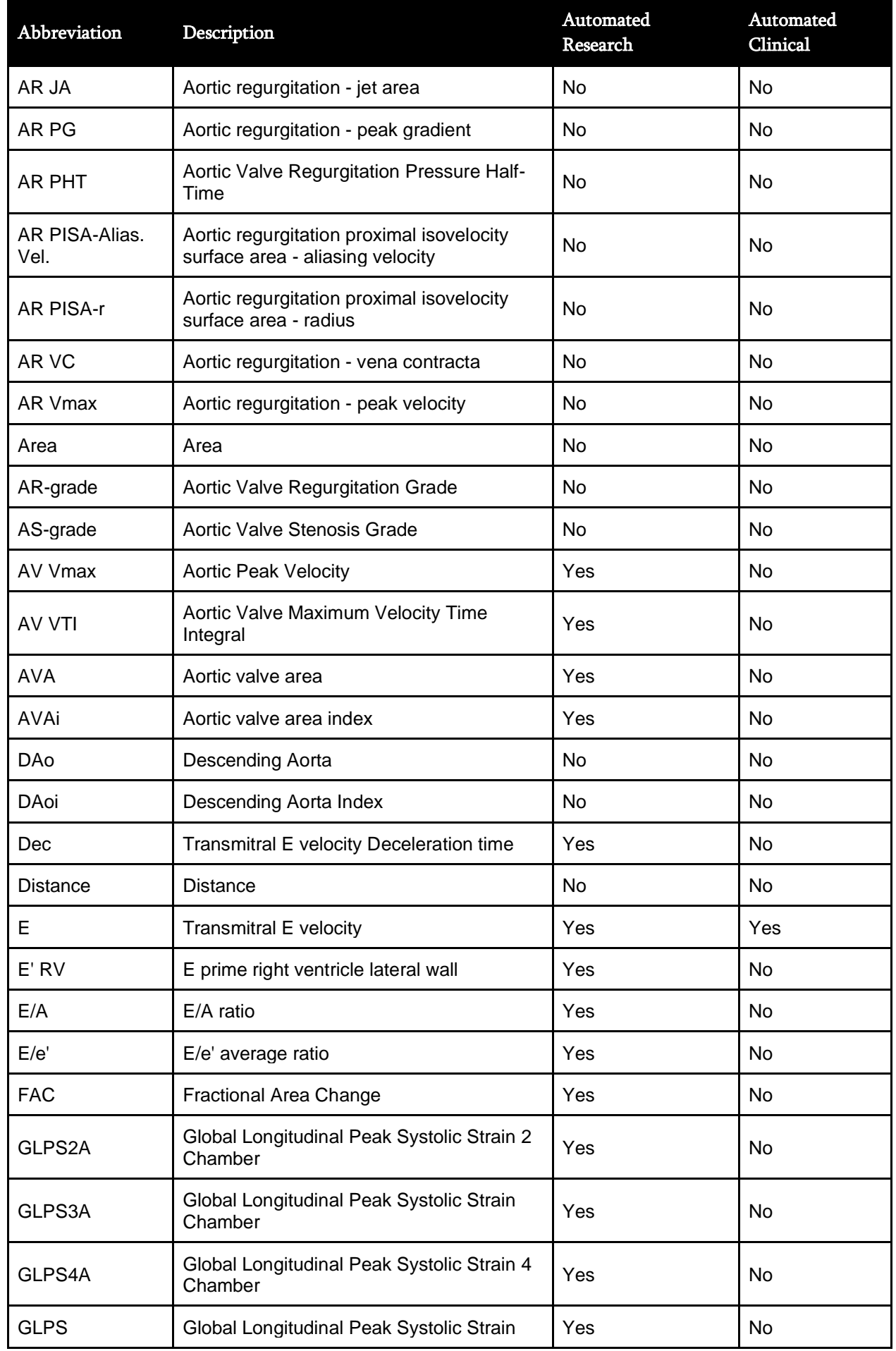

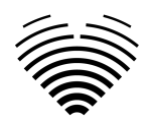

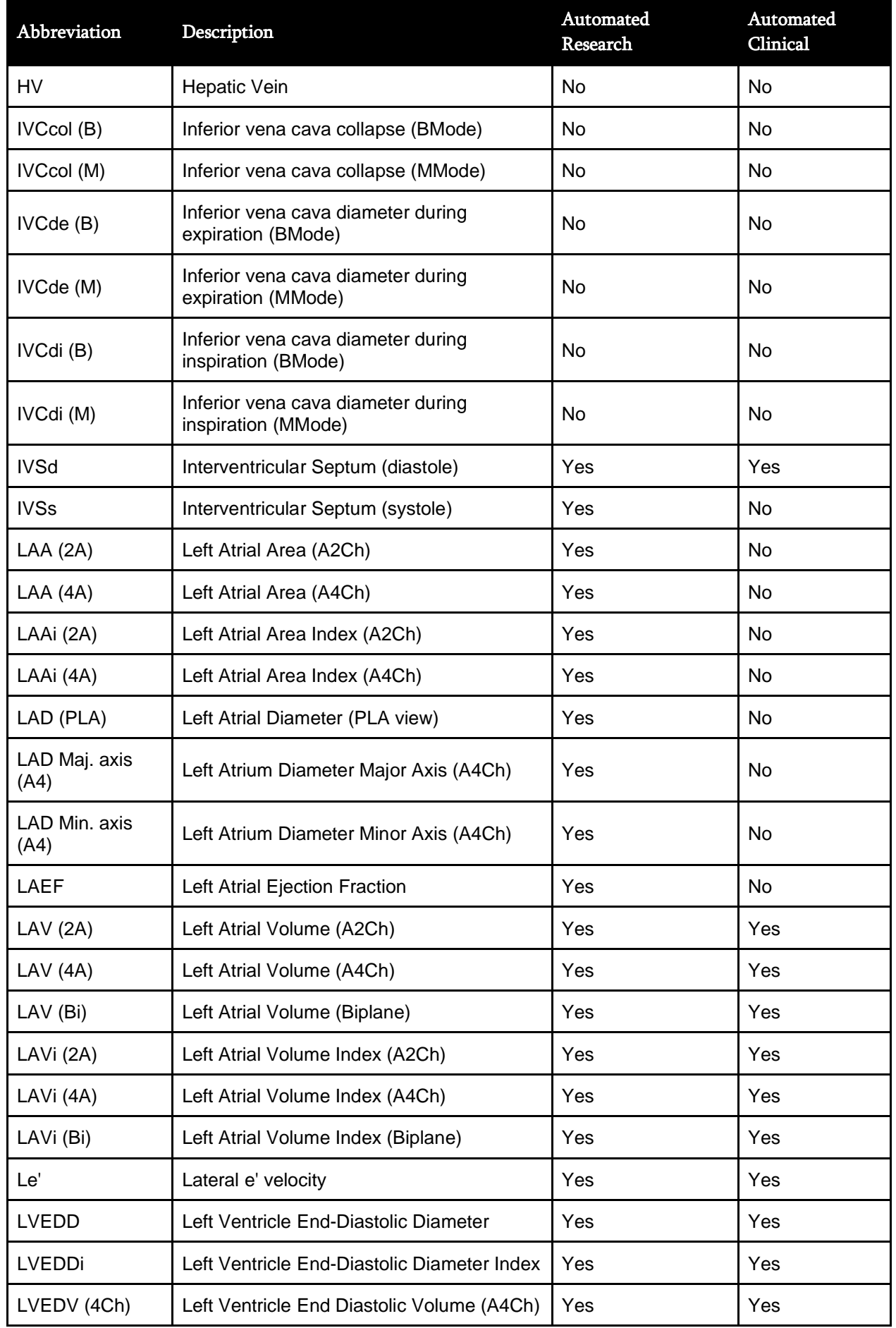

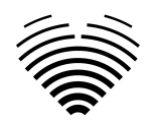

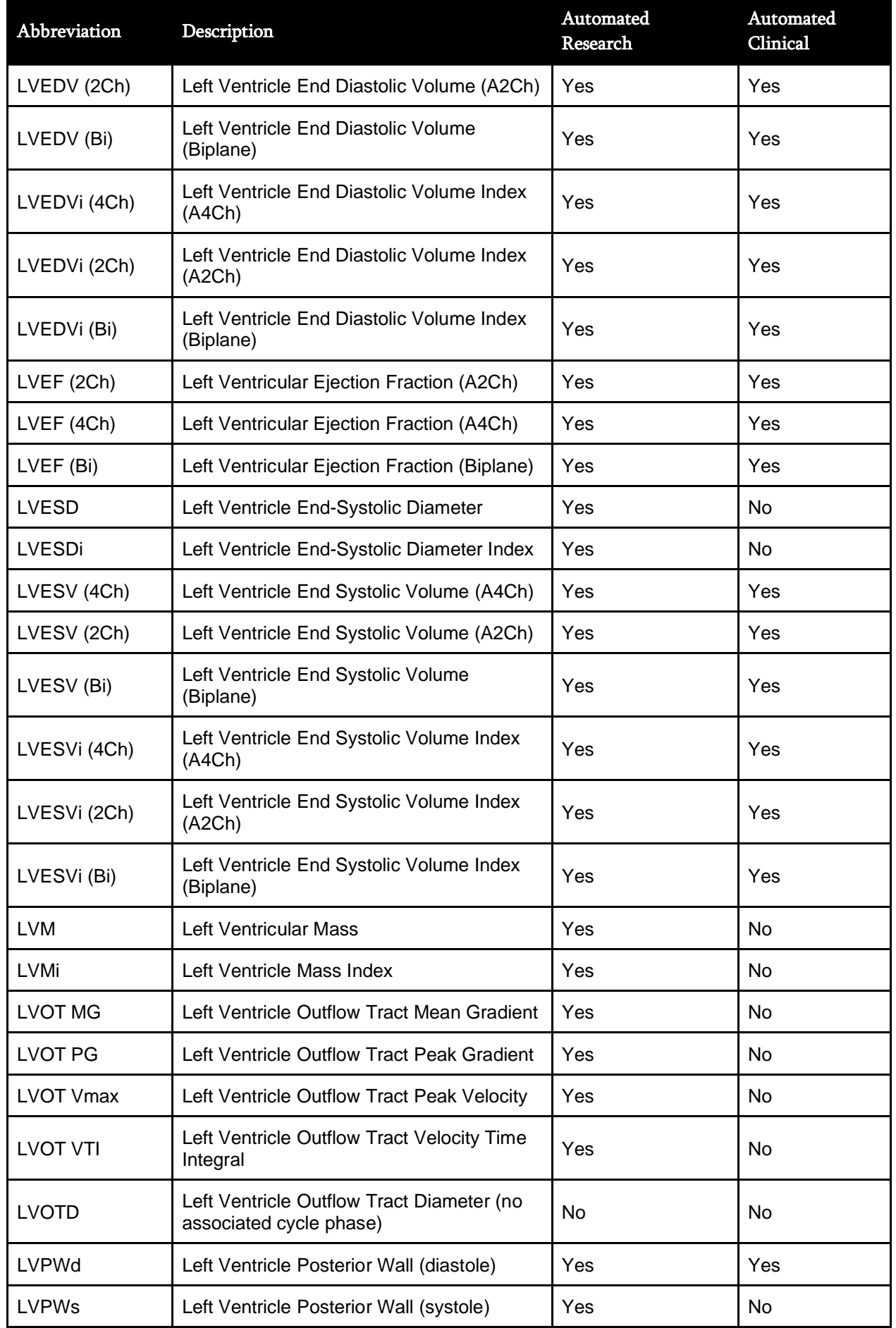

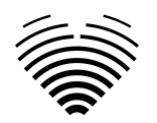

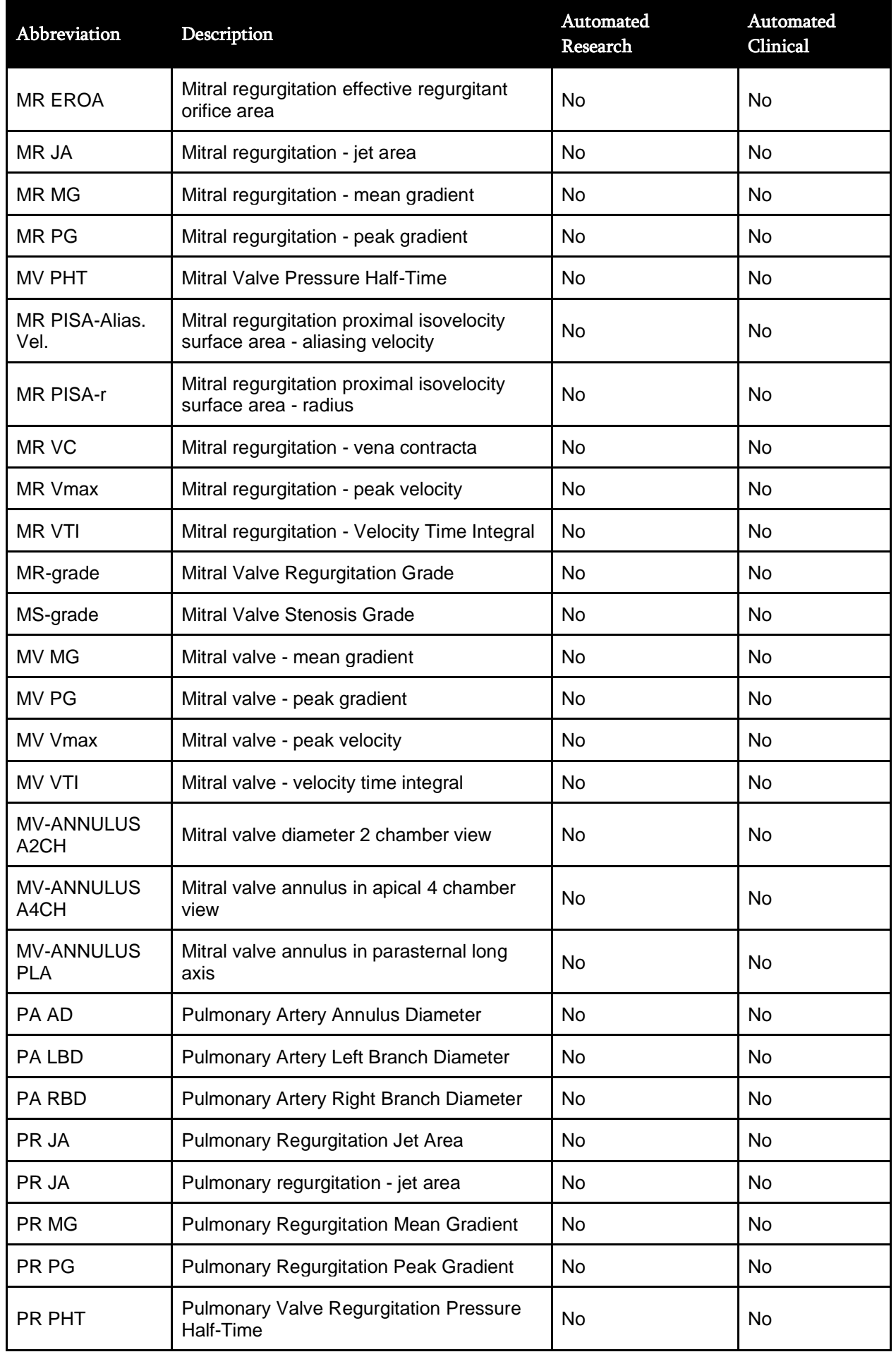

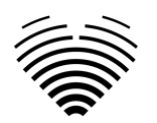

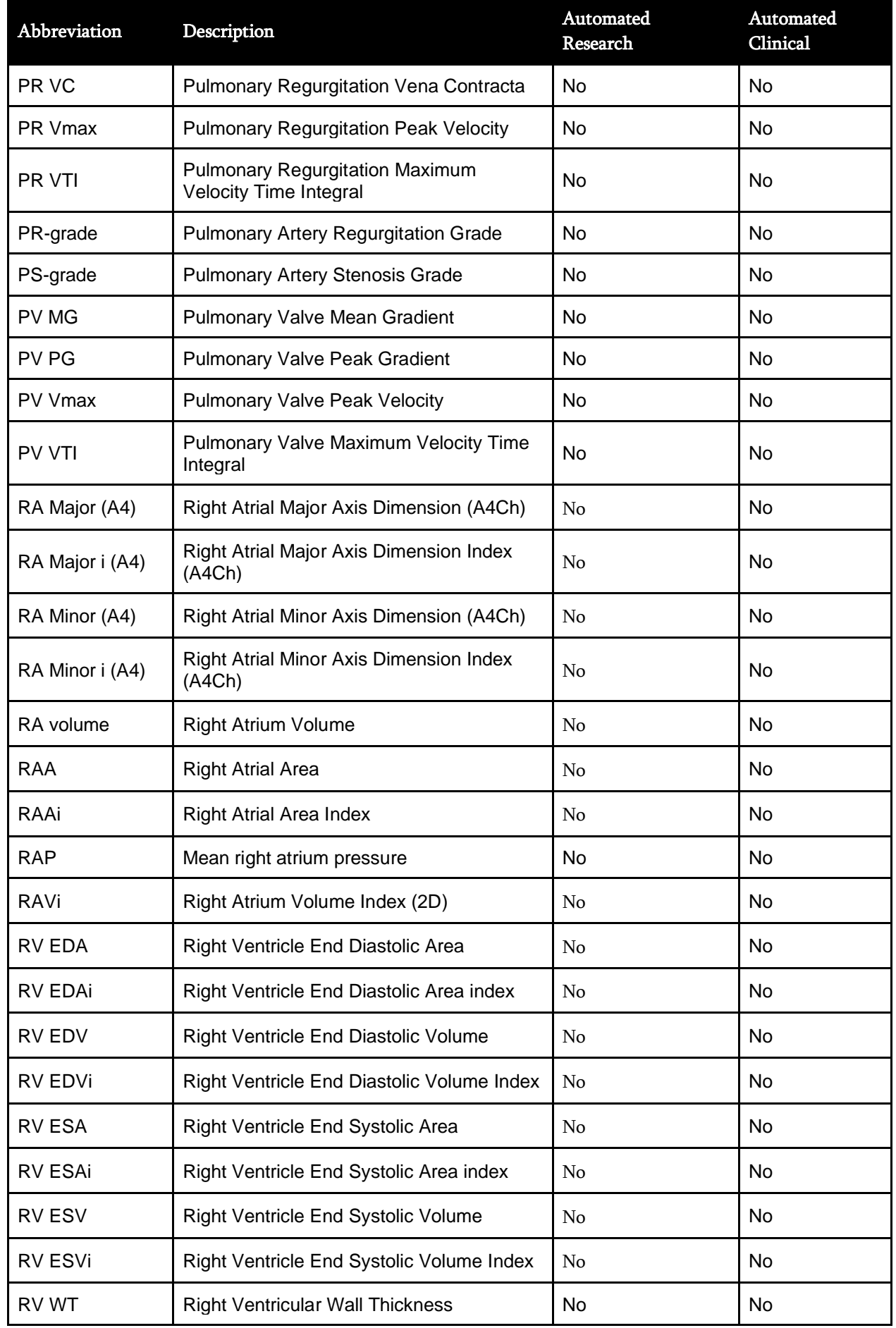

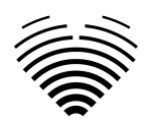

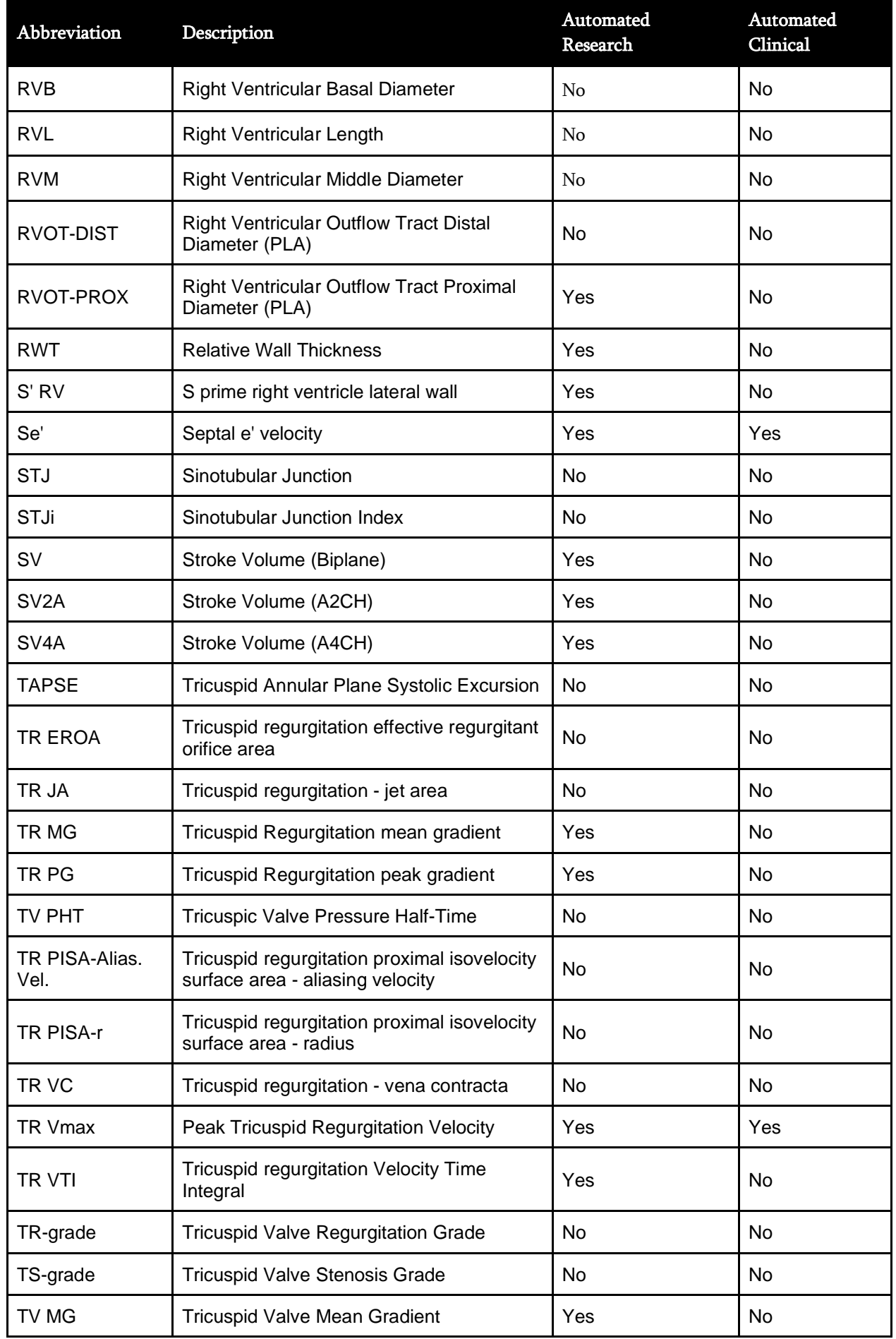

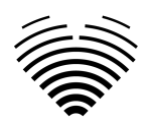

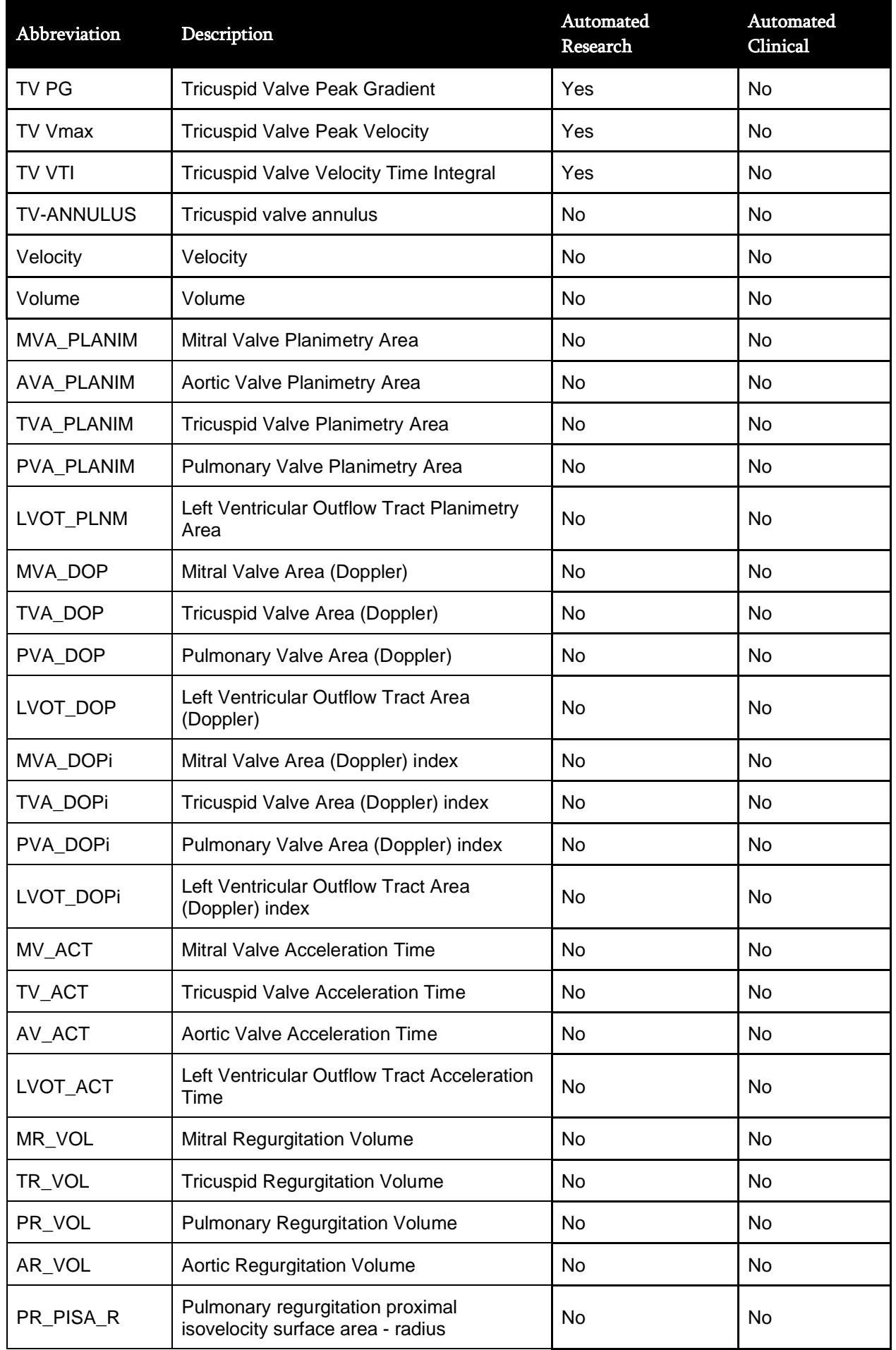

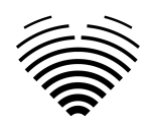

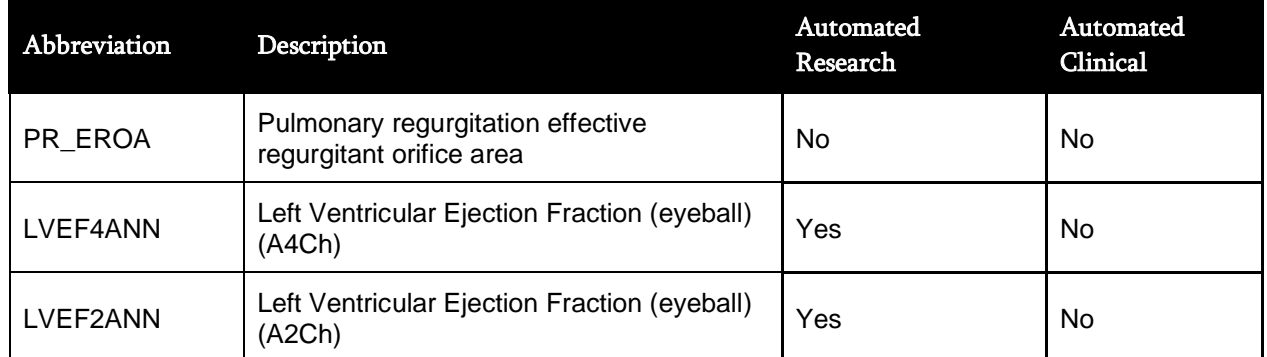